## **Dell SE2419HR/SE2719HR Kullanıcı Kılavuzu**

Monitör Modeli: SE2419HR/SE2719HR Düzenleyici model: SE2419Hf, SE2719Hf

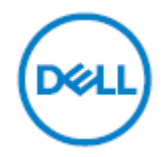

## **Notlar, İkazlar ve Uyarılar**

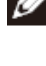

**NOT: NOT, bilgisayarınızdan daha iyi yararlanmanıza yardımcı olan önemli bilgileri gösterir.**

**DİKKAT: DİKKAT, talimatlar izlenmezse donanımla ilgili olası zararı veya veri kaybını gösterir.**

**UYARI: UYARI mala gelebilecek olası zararı, kişisel yaralanmayı veya ölüm durumunu gösterir.**

**Telif Hakkı © 2019 Dell Inc. veya bağlı kuruluşları. Her hakkı saklıdır.** Dell, EMC ve diğer ticari markalar, Dell Inc. şirketinin veya bağlı kuruluşlarının ticari markalarıdır. Diğer ticari markalar ilgili sahiplerinin ticari markaları olabilir.

2019 - 08

Rev. A00

## İçindekiler

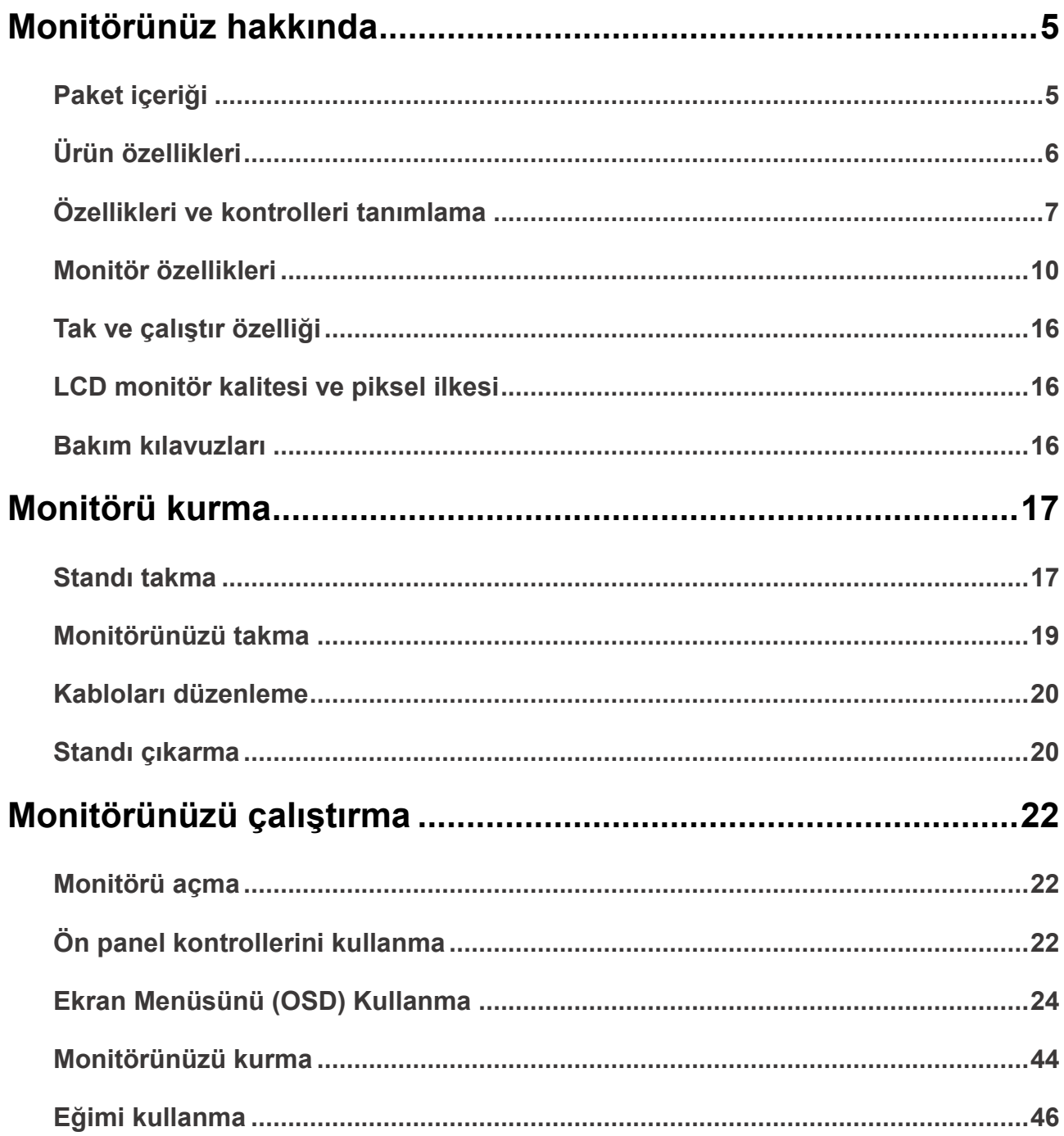

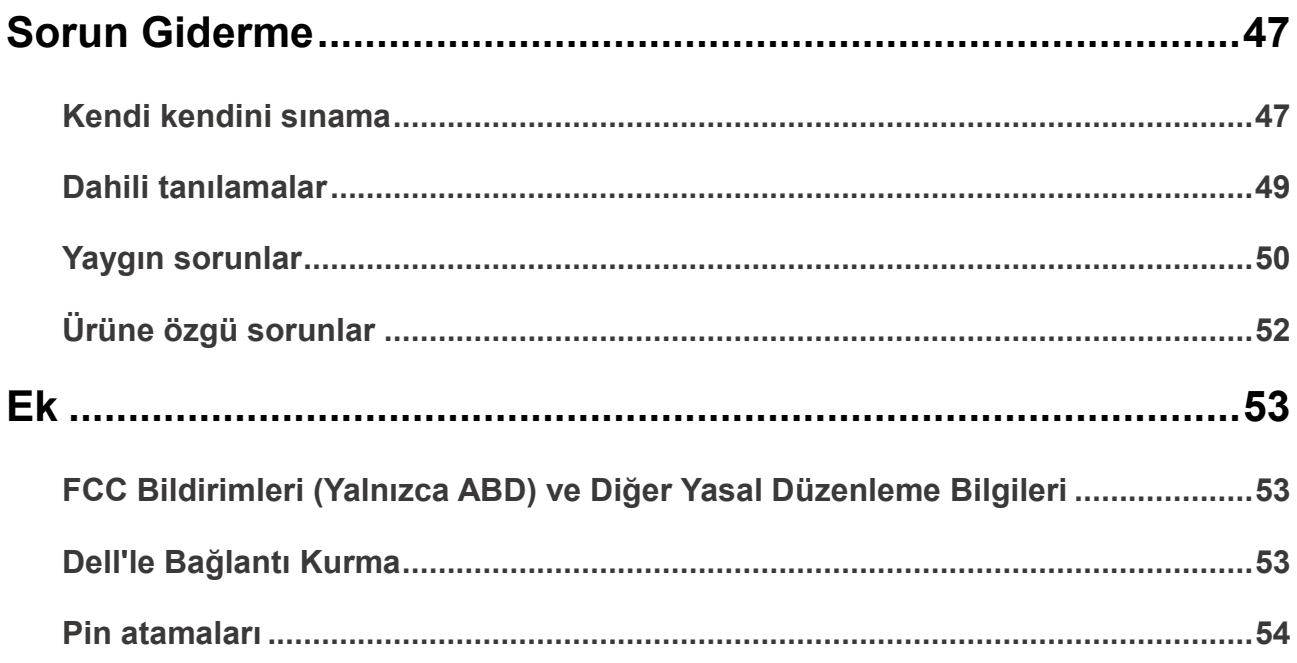

### <span id="page-4-1"></span><span id="page-4-0"></span>**Paket içeriği**

Monitörünüz, tabloda belirtilen öğelerle birlikte gönderilir. Tüm bileşenleri aldığınızdan emin olun ve eksik olan varsa [Dell'le Bağlantı Kurma](#page-52-2) kısmına bakın.

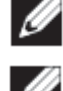

**NOT: Bazı bileşenler isteğe bağlı olabilir ve monitörünüzle birlikte gönderilmeyebilir. Bazı özellikler bazı ülkelerde kullanılamayabilir.**

**NOT: Başka bir stand ile kurmak için stand ile birlikte verilen belgelere bakın.**

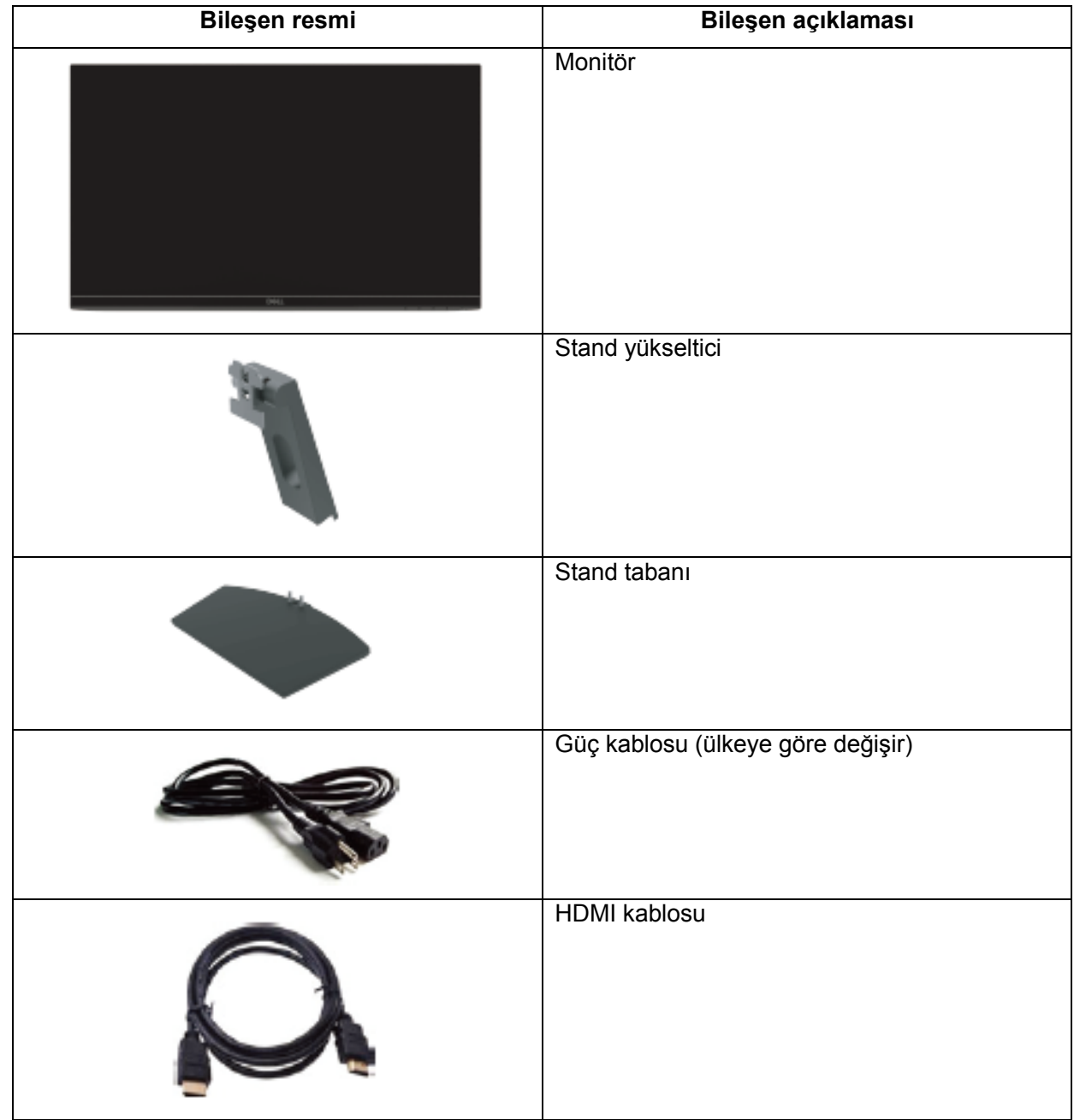

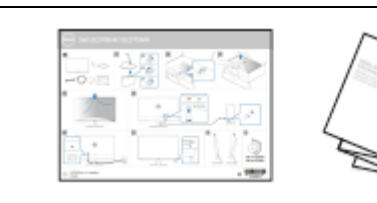

- Hızlı Kurulum Kılavuzu
- Emniyet ve Düzenleyici Ortam Bilgileri

### <span id="page-5-0"></span>**Ürün özellikleri**

Dell SE2419HR/SE2719HR düz panel ekranda etkin matris, İnce Film Transistör (TFT), Sıvı Kristal Ekran (LCD), antistatik ve LED arka ışık bulunur. Monitör özellikleri şunları içerir:

- SE2419HR: 604,7 mm (23,8 inç) diyagonal görüntülenebilir alan görüntüsü (çapraz olarak ölçülür). 1920 x 1080 çözünürlük, düşük çözünürlükler için tam ekran desteği ile.
- SE2719HR: 686,0 mm (27 inç) diyagonal görüntülenebilir alan görüntüsü (çapraz olarak ölçülür). 1920 x 1080 çözünürlük, düşük çözünürlükler için tam ekran desteği ile.
- Dikey ve yatay yönde 178 derecelik geniş görüş açıları.
- Yüksek dinamik kontrast oranı (8.000.000:1).
- AMD Radeon FreeSync™ teknolojisini destekler.
- 75 Hz'ye kadar yenileme hızı.
- Ön ayarlı oyun modları FPS (First-person shooter), RTS (Gerçek zamanlı strateji) ve RPG (Rol yapma oyunu) şeklindedir.
- HDMI bağlantısı, eski ve yeni sistemlerle bağlantı kurmayı basit ve kolay hale getirir.
- Bilgisayarınız destekliyorsa tak ve çalıştır özelliği.
- Kolay kurulum ve ekran optimizasyonu için Ekran Menüsü (OSD) ayarlamaları.
- Uyku modunda 0,5 W bekleme gücü.
- TUV sertifikalı titreşimsiz ekranla optimum göz konforu.
- Monitörden gelen mavi ışık yayılımının uzun süreli etkileri, göz yorgunluğu veya dijital göz yorgunluğu da dahil olmak üzere gözlere zarar verebilir. TÜV sertifikalı ComfortView özelliği, göz konforunu optimize etmeye yardımcı olmak için monitörden yayılan mavi ışık miktarını azaltmak üzere tasarlanmıştır.
- Güvenlik kilidi yuvası.
- Arsenik içermeyen cam ve cıva içermeyen panel.
- BFR/PVC-Azaltılmış (monitörünüzün içindeki devre kartları BFR/PVC içermeyen laminatlar kullanılarak yapılır).
- RoHS Uyumlu.

## <span id="page-6-0"></span>**Özellikleri ve kontrolleri tanımlama**

**Önden görünüm**

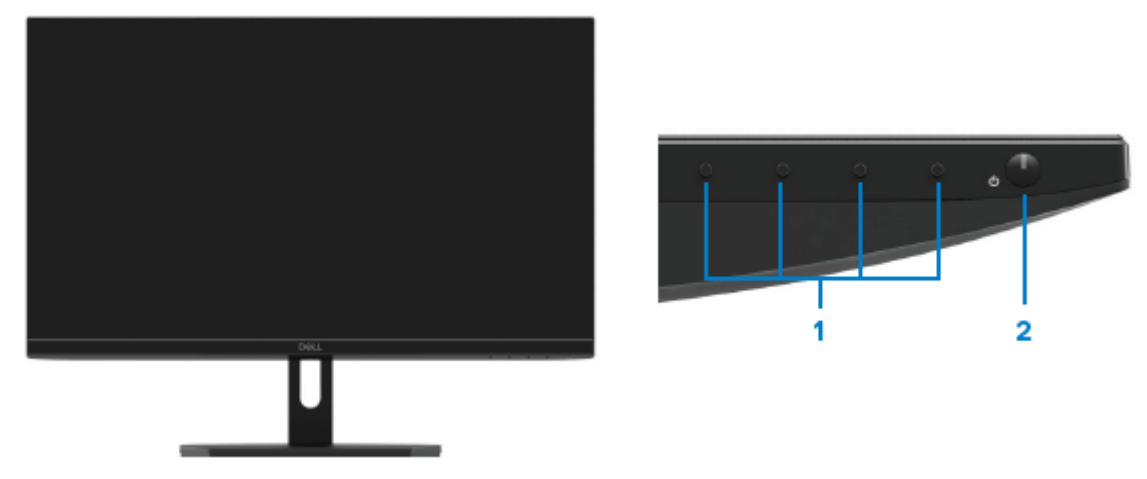

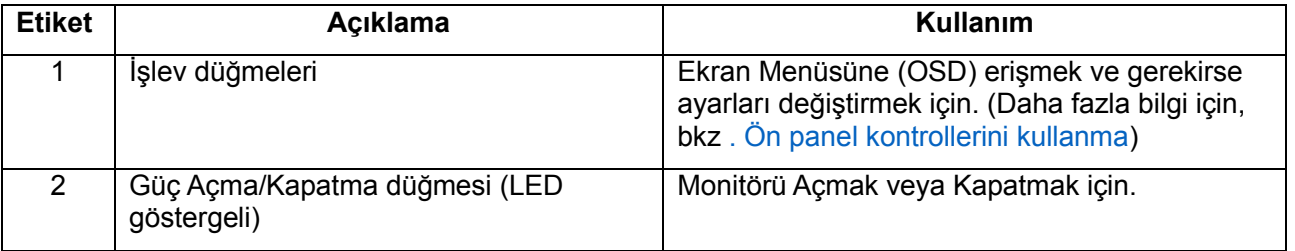

### **Arkadan görünüm**

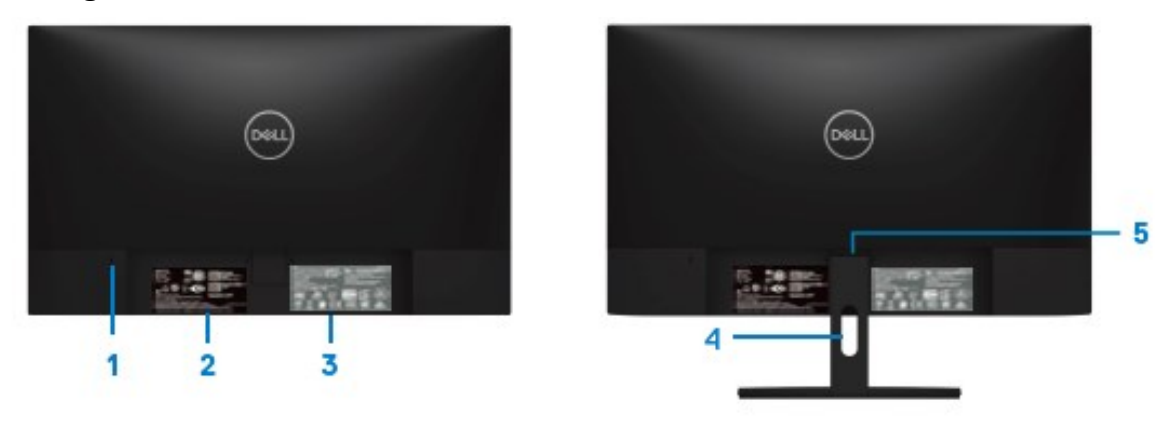

Monitör standı olmadan Monitör standı ile

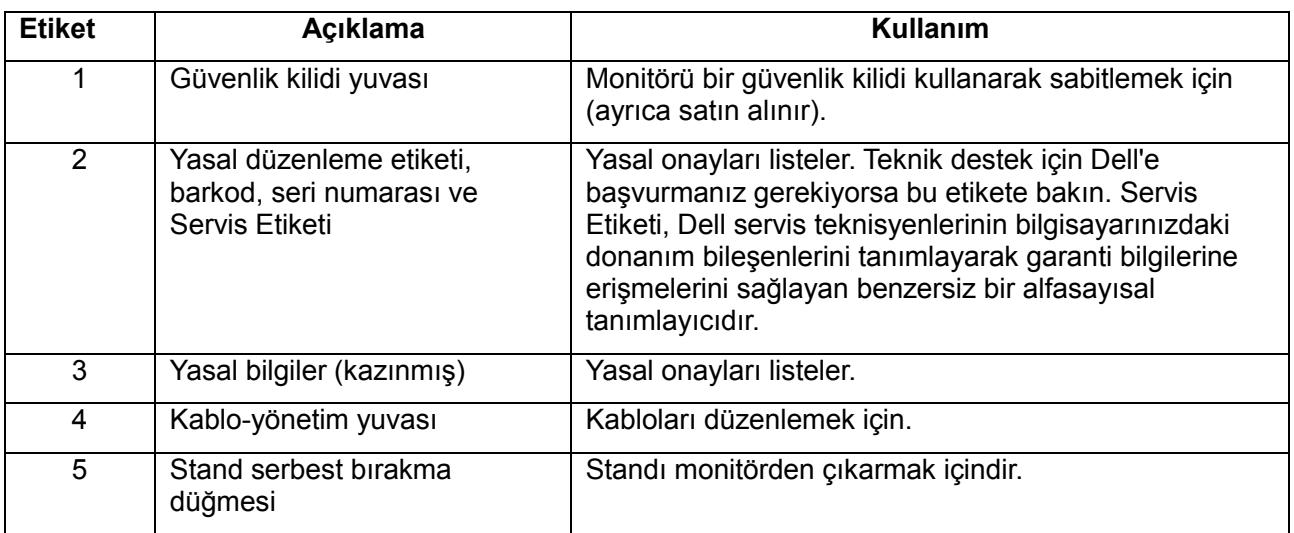

### **Yandan görünüm**

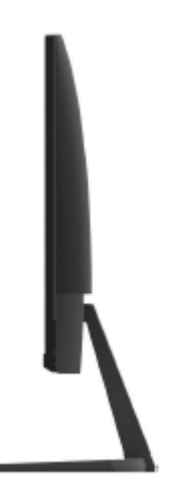

### **Monitör standı olmadan alttan görünüm**

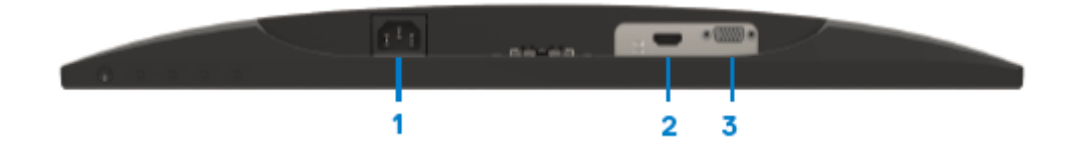

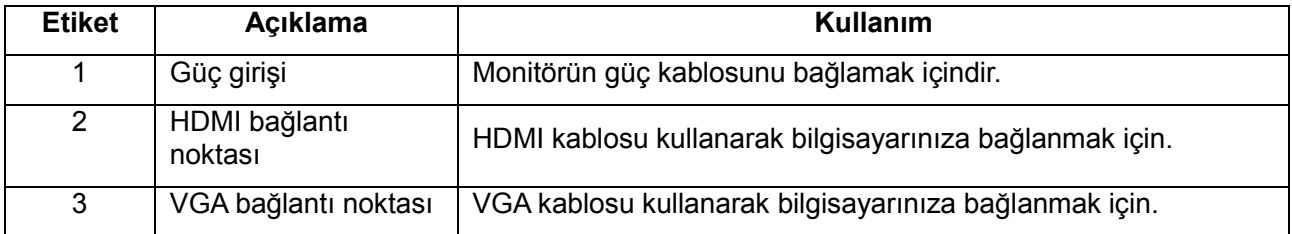

### <span id="page-9-0"></span>**Monitör özellikleri**

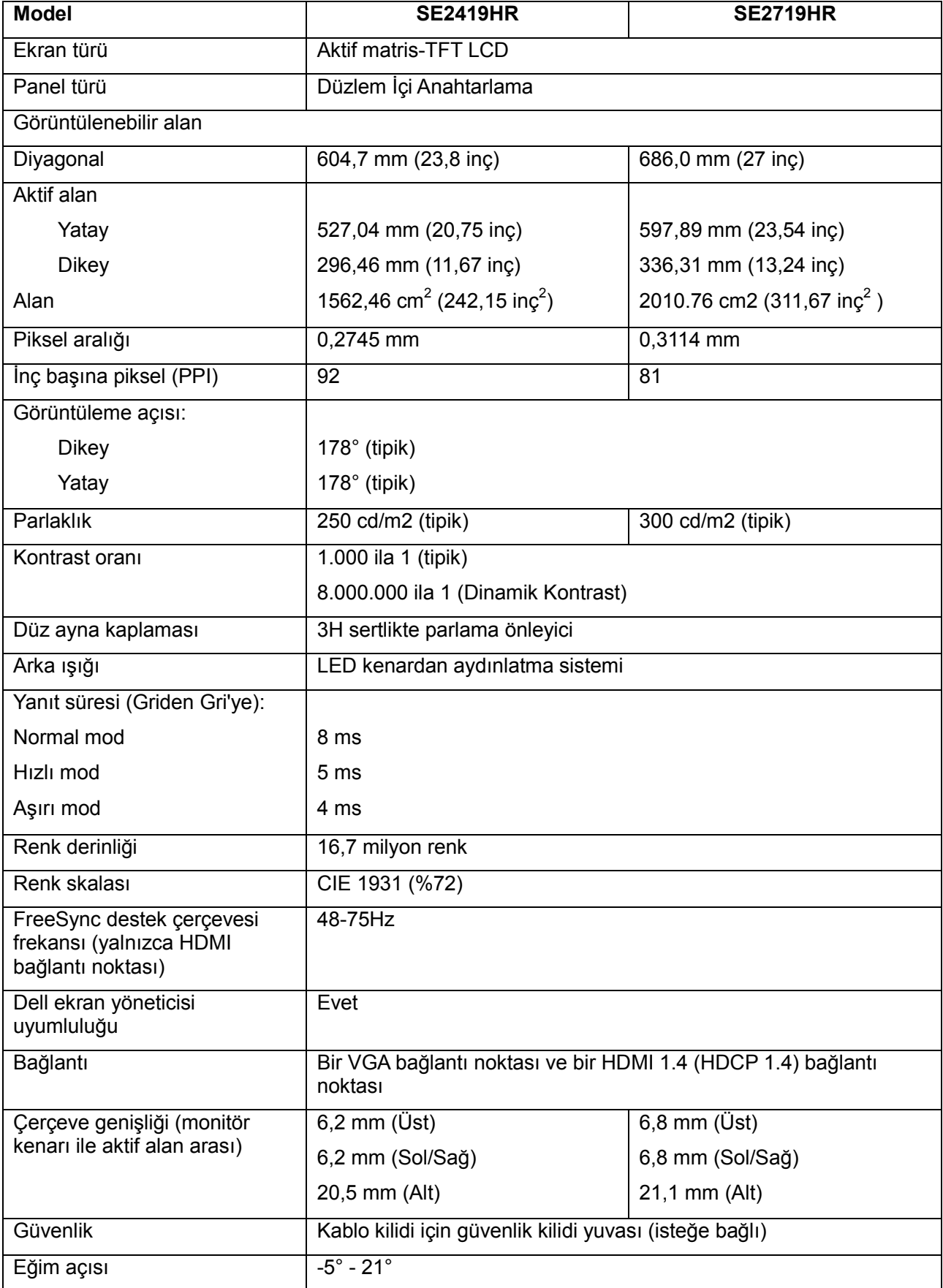

### **Çözünürlük özellikleri**

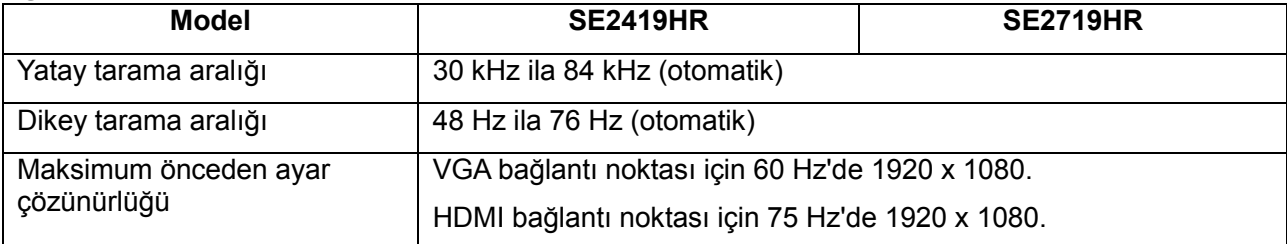

## **Önceden ayarlı görüntüleme modları**

**SE2419HR/SE2719HR**

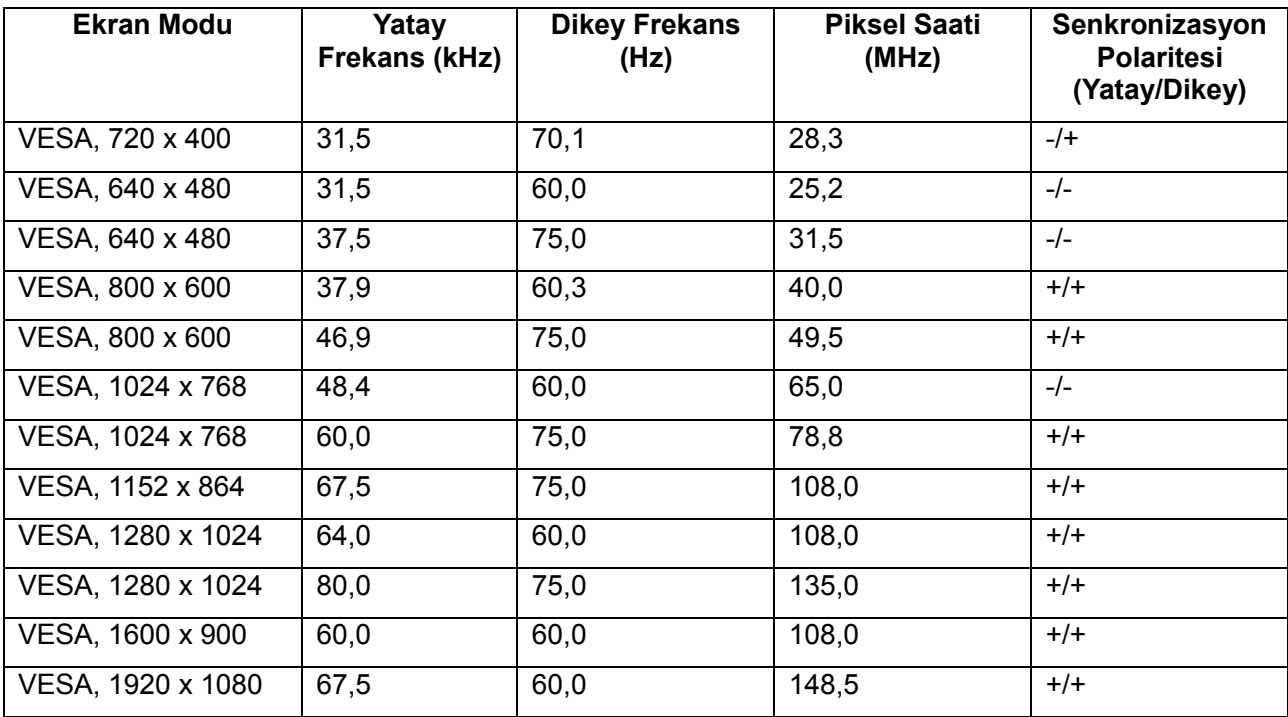

### **Radeon FreeSync teknolojisini destekleyen grafik kartları**

Radeon FreeSync teknolojisiyle uyumlu grafik kartları hakkında bilgi için, bkz [www.amd.com](http://www.amd.com/)

### **Elektrik özellikleri**

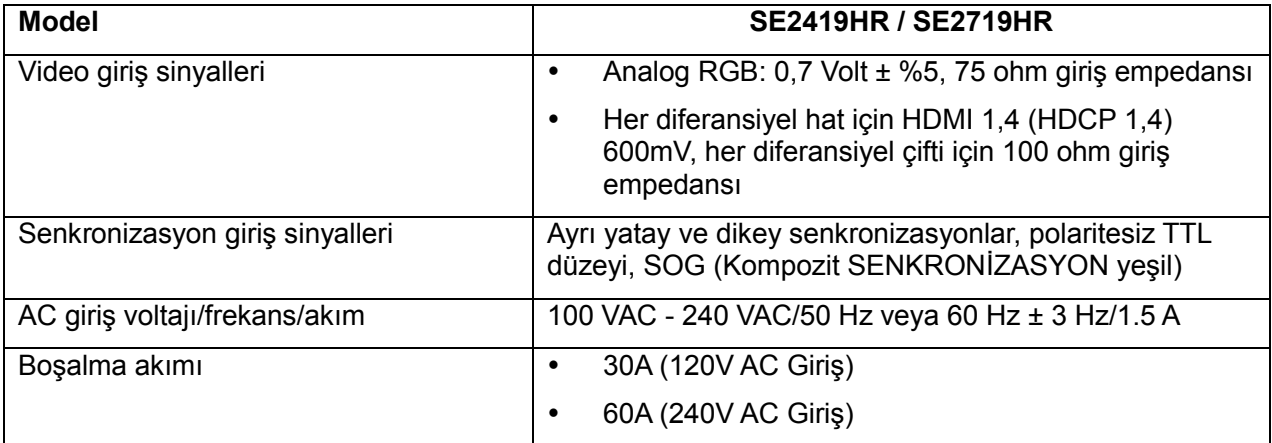

### **Fiziki özellikler**

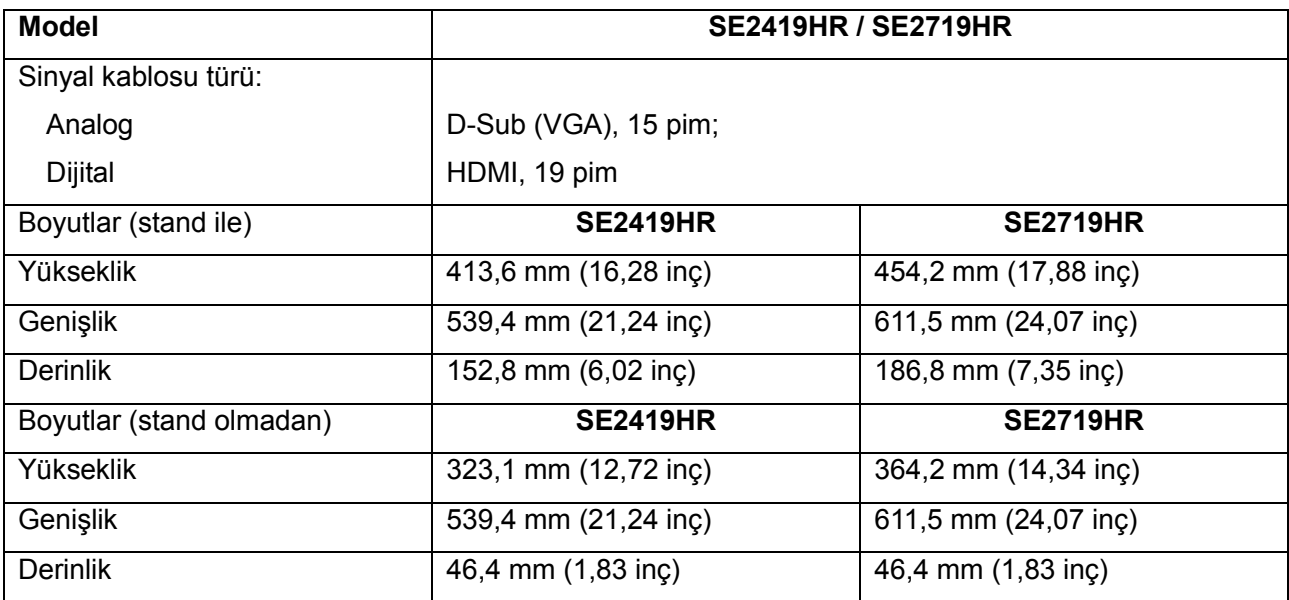

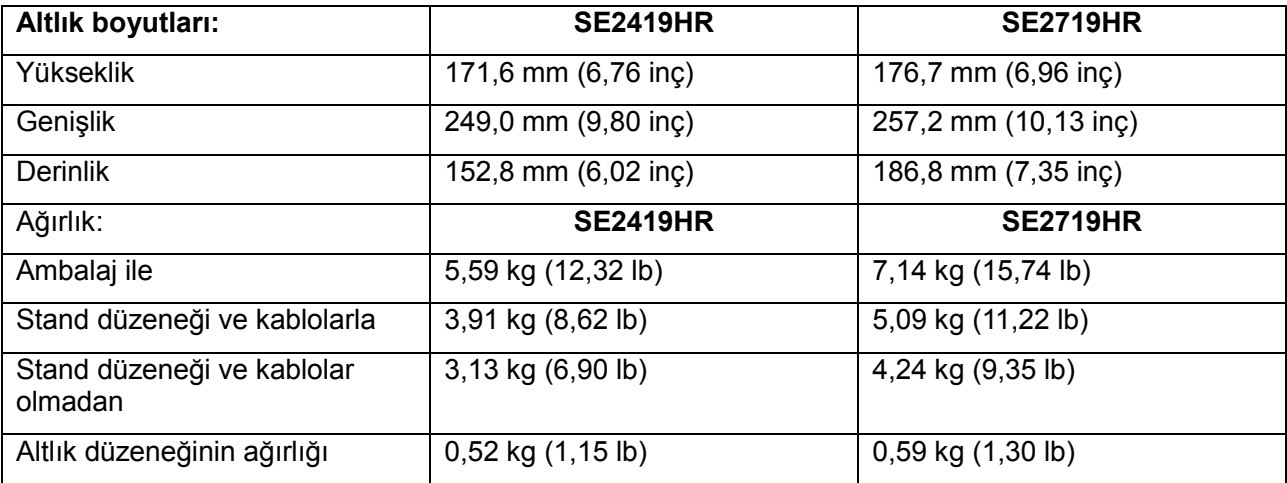

### **Ortam özellikleri**

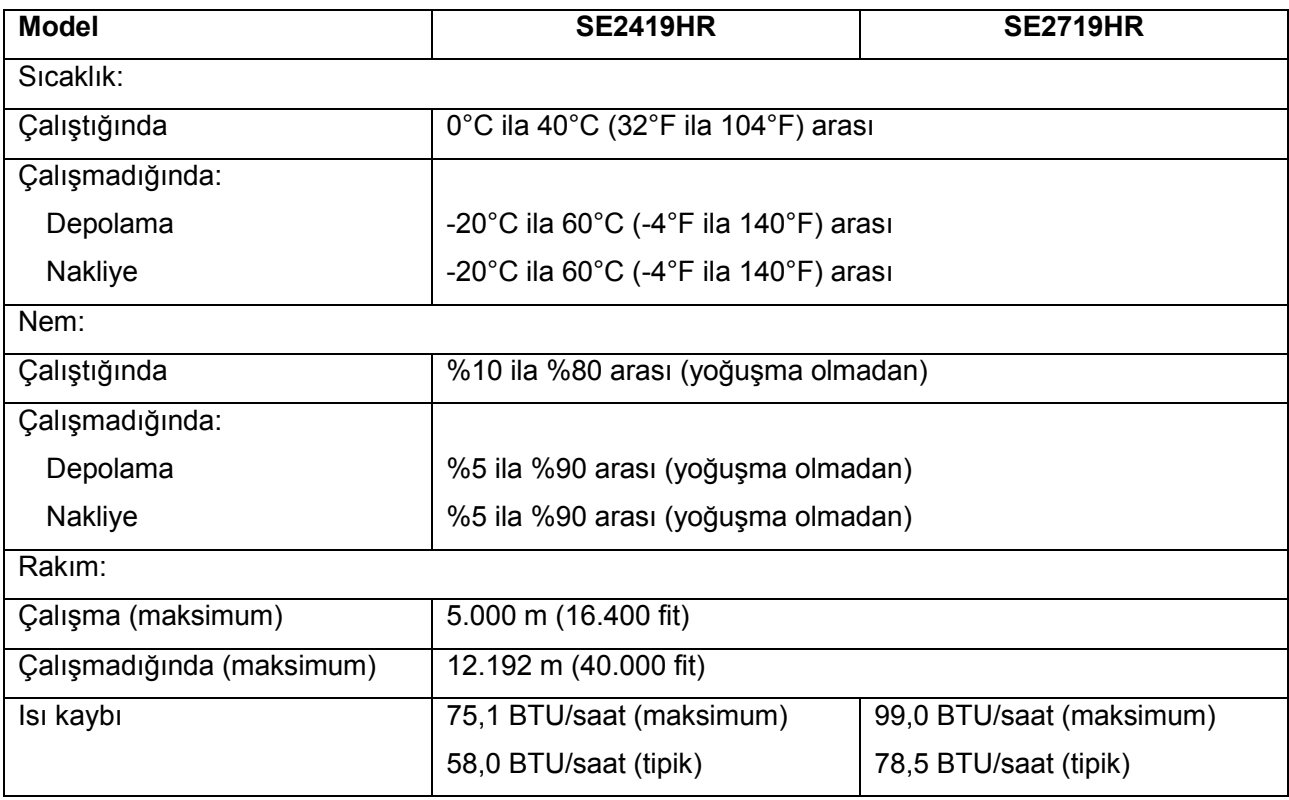

## <span id="page-13-0"></span>**Güç yönetimi modları**

Bilgisayarınızda VESA'nın DPM uyumlu ekran kartları veya yazılımı kurulu ise, monitör kullanımda değilken otomatik olarak güç tüketimini azaltabilir. Bu, güç tasarrufu modu\* olarak adlandırılır. Bilgisayar klavyeden, fareden veya diğer giriş aygıtlarından giriş algılarsa, monitör otomatik olarak çalışmayı sürdürür. Aşağıdaki tabloda güç tüketimi ve bu otomatik güç tasarrufu özelliğinin sinyali gösterilir.

**Not: Kapalı moddda sıfır güç tüketimi sadece güç kablosunun monitör ile olan bağlantısı kesilerek elde edilebilir.**

### **SE2419HR**

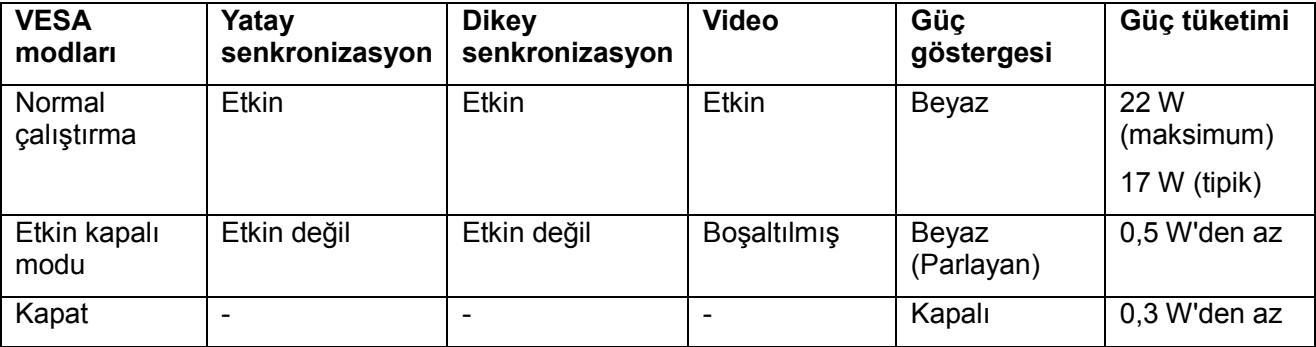

### **SE2719HR**

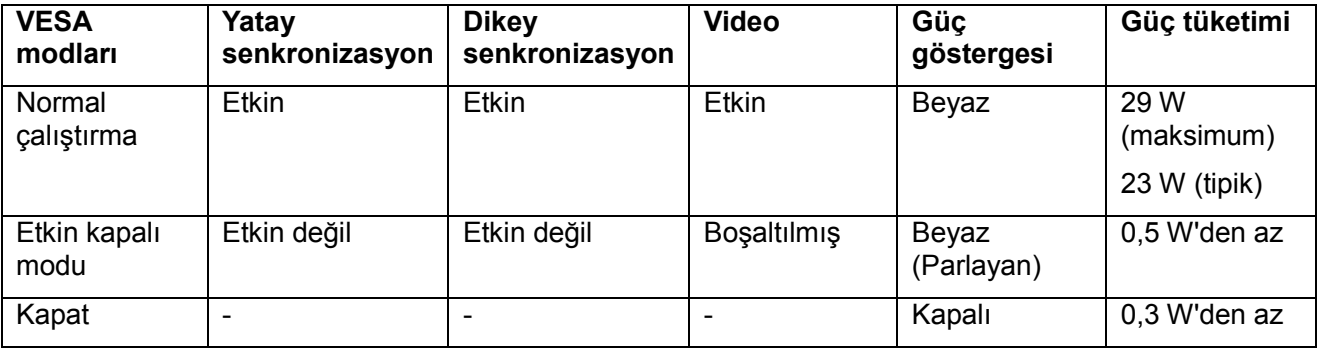

Bu belge yalnızca bilgi içindir ve laboratuar performansını yansıtır. Ürününüzün performansı, sipariş ettiğiniz yazılıma, bileşenlere ve çevre birimlerine bağlı olarak değişebilir. Buna göre, müşteri elektrik toleransları hakkında karar verirken bu bilgilere güvenmemelidir. Doğruluk veya bütünlükle ilgili olarak açık veya zımnî hiçbir garanti verilmez.

OSD, yalnızca normal çalıştırma modunda çalışır. Etkin kapalı modunda bir düğmeye basıldığında, aşağıdaki iletilerden biri görüntülenir:

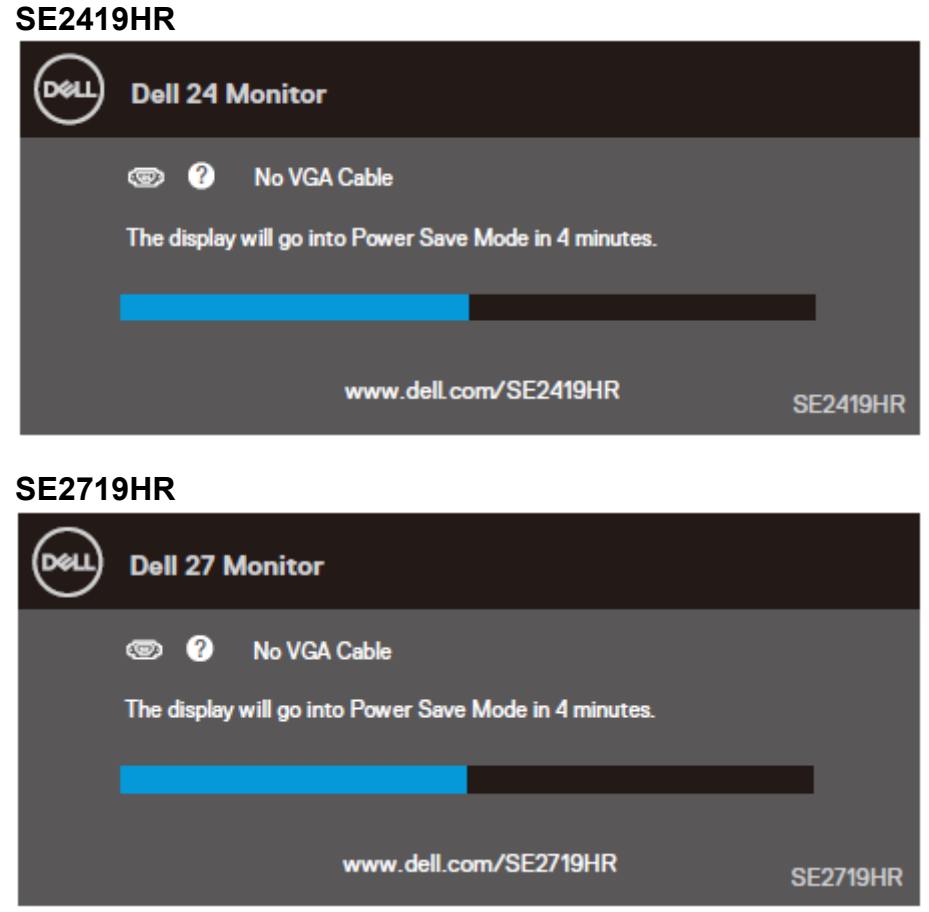

Bilgisayarı ve monitörü etkinleştirin ve OSD'ye erişim kazanın.

### <span id="page-15-0"></span>**Tak ve çalıştır özelliği**

Monitörü herhangi bir Tak ve Çalıştır uyumlu sisteme takabilirsiniz. Monitör otomatik olarak Ekran Veri Kanalı (DDC) protokollerini kullanarak Genişletilmiş Görüntü Tanımlama Verileri (EDID) ile bilgisayar sistemi sağlar, böylece sistem kendisini yapılandırabilir ve monitör ayarlarını optimize edebilir. Çoğu monitör yüklemeleri otomatiktir; isterseniz farklı ayarları seçebilirsiniz. Monitör ayarlarını değiştirme hakkında daha fazla bilgi için, bkz. [Monitörü çalıştırma](#page-21-0).

### <span id="page-15-1"></span>**LCD monitör kalitesi ve piksel ilkesi**

LCD Monitör üretim işlemi sırasında, görünmesi zor olan ve görüntüleme kalitesi veya kullanılabilirliği etkilemeyen bir veya daha fazla pikselin değişmeyen bir durumda sabitlenmesi normaldir. Dell Monitör Kalitesi ve Piksel İlkesi hakkında daha fazla bilgi için, şu adresteki Dell Destek sitesine bakın: [www.dell.com/support/monitors.](www.dell.com/support/monitors)

### <span id="page-15-2"></span>**Bakım kılavuzları**

#### **Monitörünüzü temizleme**

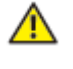

- **UYARI: Monitörü temizlemeden önce, monitörün güç kablosunun fişini elektrik prizinden çıkarın.**
- **DİKKAT: Monitörü temizlemeden önce [Güvenlik Talimatları'nı](#page-52-2) okuyun ve izleyin.**

En iyi uygulama için, monitörünüzü paketten çıkarırken, temizlerken veya taşırken aşağıdaki listedeki talimatları izleyin:

- Ekranınızı temizlerken, su ile yumuşak, temiz bir bezi nemlendirin. Mümkünse, özel bir ekran temizleme kağıdı veya antistatik kaplama için uygun bir solüsyon kullanın. Benzen, tiner, amonyak, aşındırıcı temizleyiciler veya sıkıştırılmış hava kullanmayın.
- Monitörü temizlemek için hafif nemlendirilmiş bir bez kullanın. Bazı deterjanlar monitörde süt gibi bir iz bıraktığından, herhangi bir deterjan kullanmaktan kaçının.
- Monitörünüzün ambalajını açtığınızda beyaz bir toz görürseniz, bir bezle temizleyin.
- Siyah renkli monitör çizilebileceği için monitörünüzü dikkatli kullanın
- Monitörünüzde en iyi görüntü kalitesini korumak için, dinamik olarak değişen ekran koruyucu kullanın ve kullanımda değilken monitörünüzü kapatın.

## <span id="page-16-0"></span>**Monitörü kurma**

### <span id="page-16-1"></span>**Standı takma**

**NOT: Monitör fabrikadan gönderildiğinde stand takılı değildir.**

**NOT: Monitörünüzle birlikte gelen stand için aşağıdaki prosedür geçerlidir.**

Monitör standını takmak için:

1. Stand yükselticisini stand tabanına takın ve ardından stand tabanındaki vidayı sıkın.

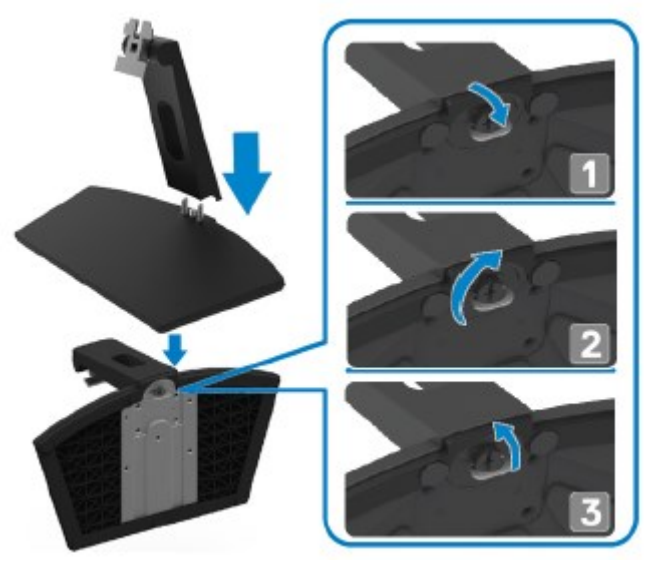

2. Stand yükseltme braketini monitörün arkasındaki yivlerle hizalayın.

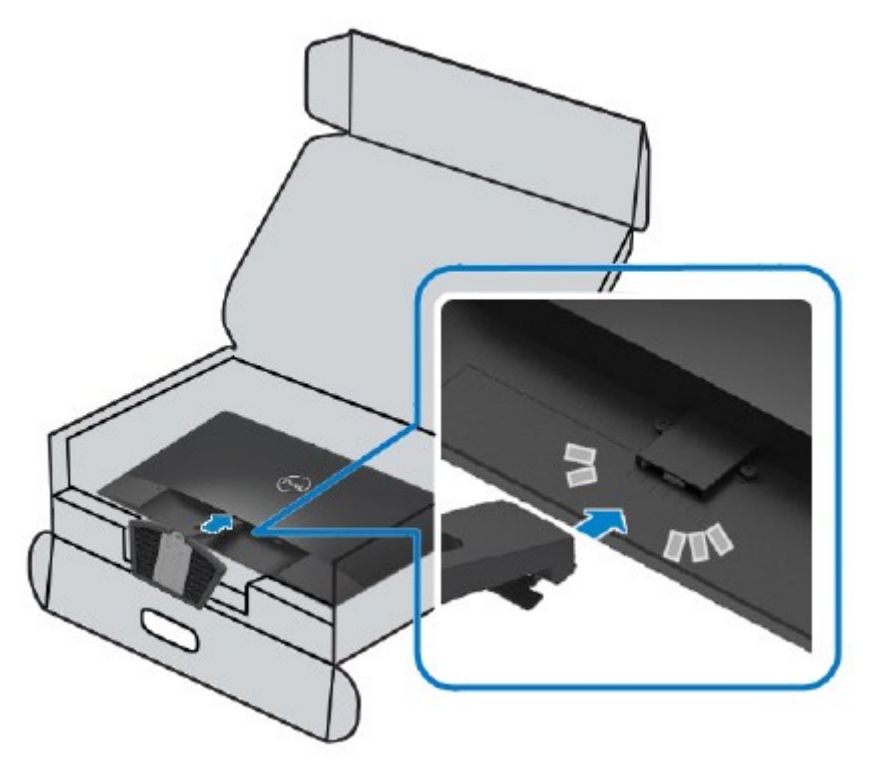

3. Stand düzeneğini yerine oturuncaya kadar bastırın.

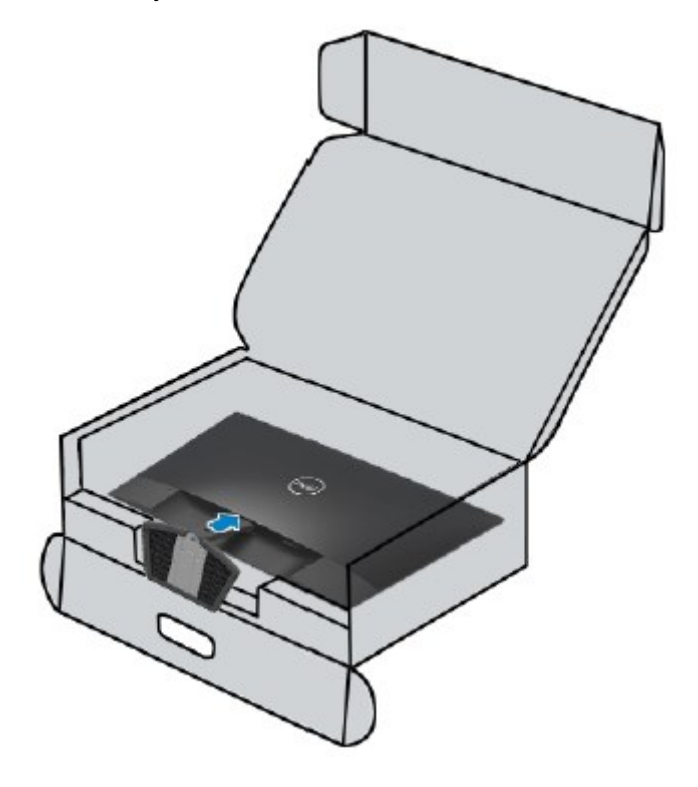

# <span id="page-18-0"></span>**Monitörünüzü takma**<br>A UYARI: Bu bölümdeki

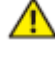

**UYARI: Bu bölümdeki prosedürlere başlamadan önce, [Güvenlik Talimatları'](#page-52-2)nı izleyin.**

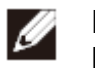

**NOT: Kabloların tümünü aynı anda bilgisayara takmayın. Kabloları monitöre bağlamadan önce, kablo yönetimi yuvasından geçirmeniz önerilir.**

Monitörünüzü bilgisayara bağlamak için:

- 1. Bilgisayarınızı kapatın ve güç kablosunun bağlantısını kesin.
- 2. VGA veya HDMI kablosunu monitörünüzden bilgisayarınıza bağlayın.

### **VGA kablosunun bağlanması**

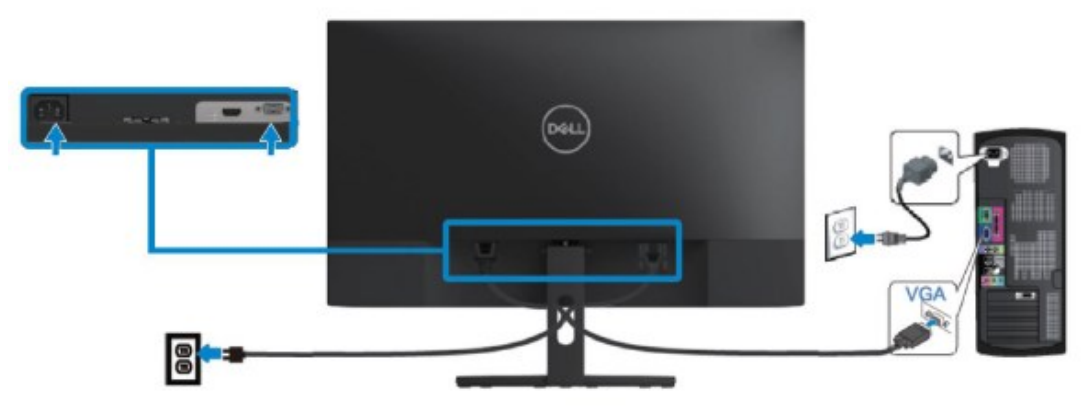

### **HDMI kablosunun bağlanması**

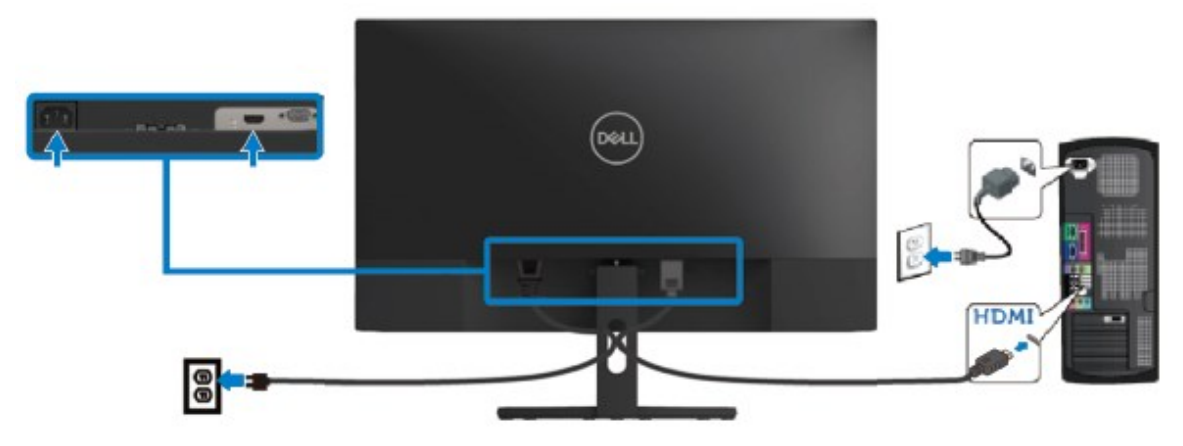

### <span id="page-19-0"></span>**Kabloları düzenleme**

Monitörünüze takılı kabloları yönlendirmek için kablo yönetimi yuvasını kullanın.

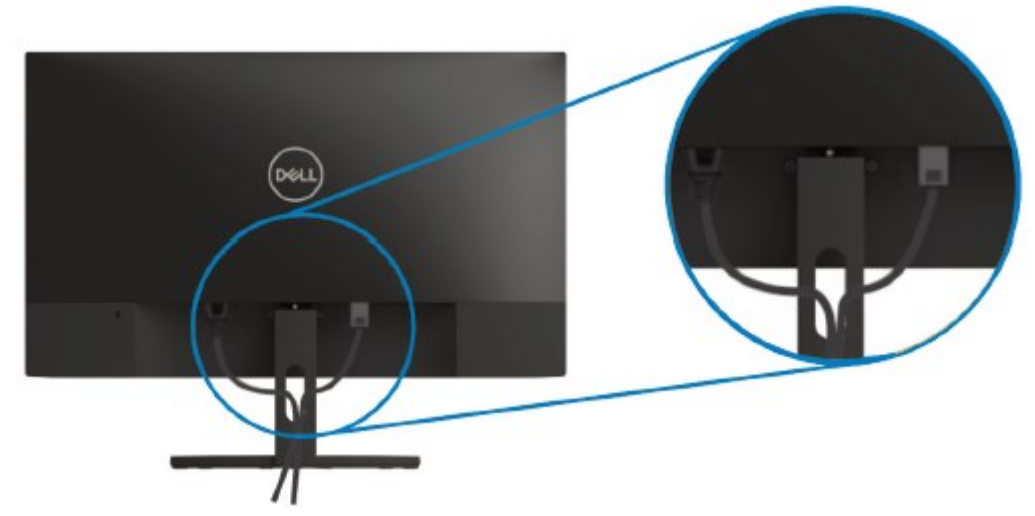

### <span id="page-19-1"></span>**Standı çıkarma**

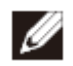

**NOT: Standı çıkarırken ekranda çizikler oluşmasını önlemek için, monitörün yumuşak ve temiz bir yüzeye yerleştirildiğinden emin olun.**

Standı çıkarmak için:

1. Monitörü masanın üzerinde yumuşak bir bez üzerine yerleştirin.

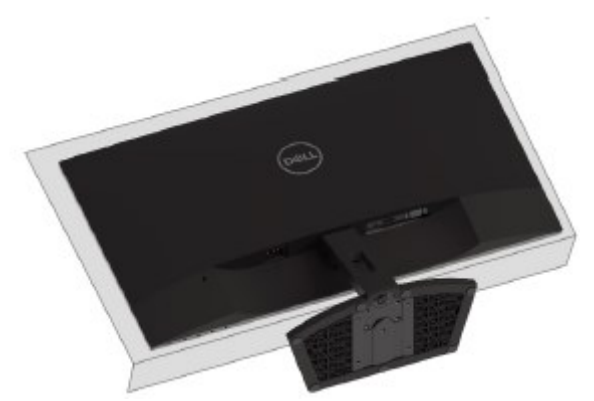

2. Serbest bırakma düğmesine erişmek için standı aşağı doğru eğin.

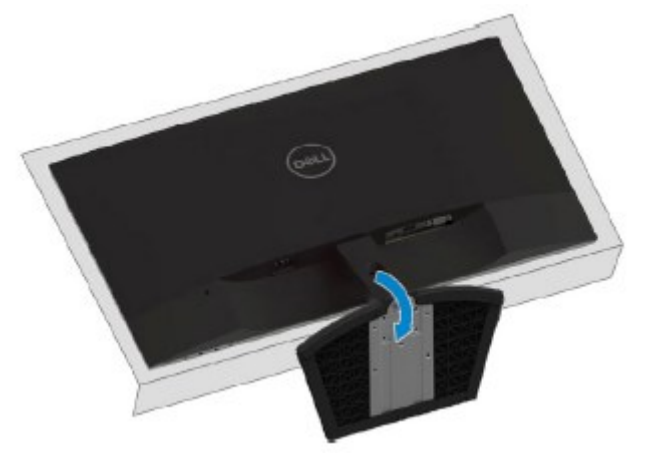

3. Uzun bir tornavida kullanarak, serbest bırakma düğmesine basın.

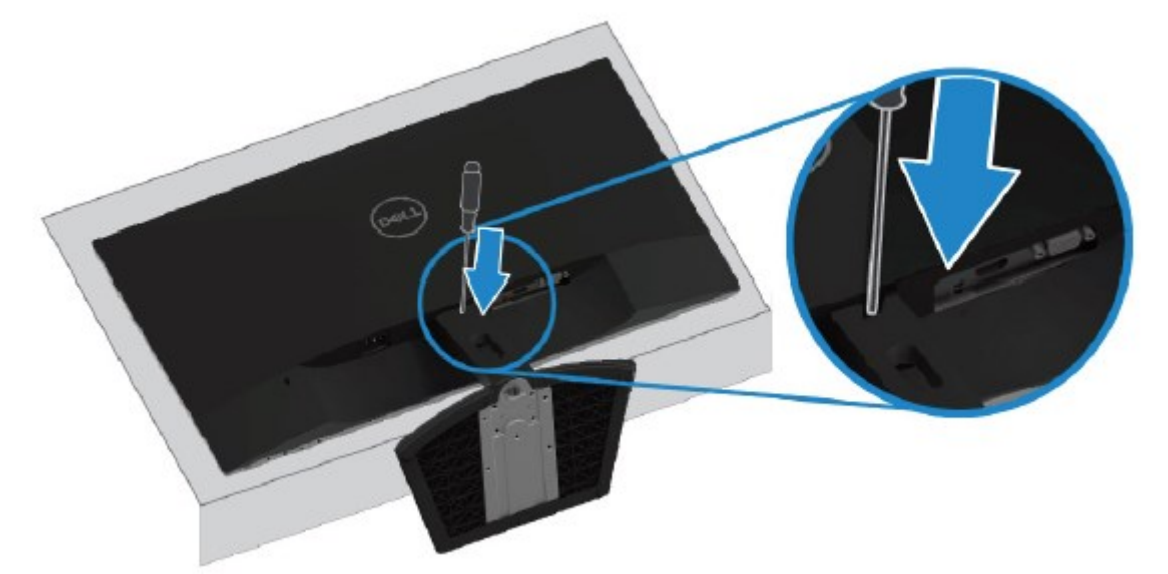

4. Serbest bırakma düğmesini basılı tutarken standı dışarı çekin.

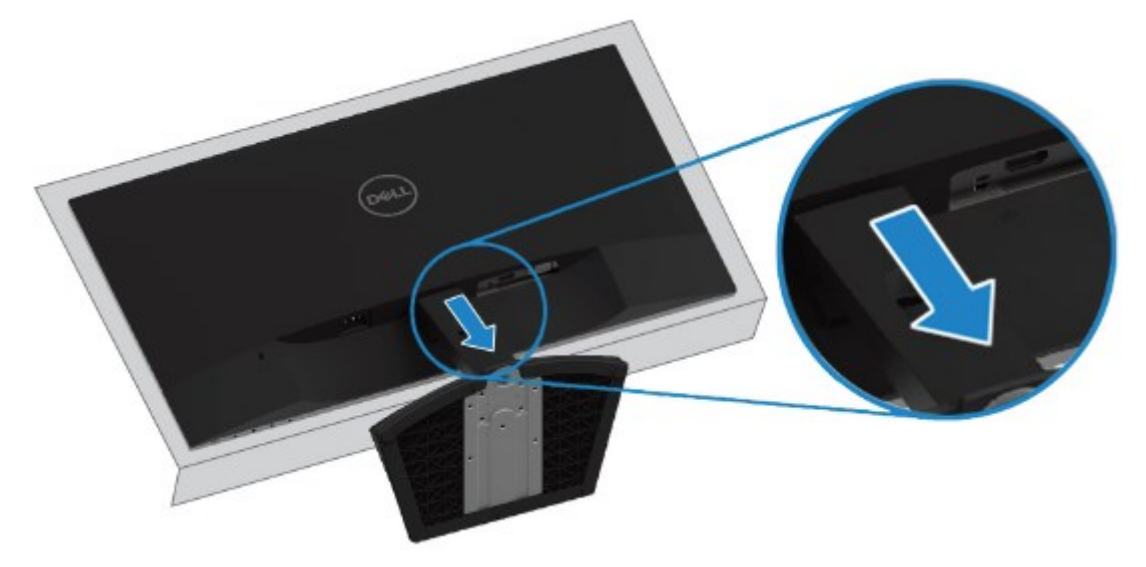

## <span id="page-21-0"></span>**Monitörünüzü çalıştırma**

## <span id="page-21-1"></span>**Monitörü açma**

Monitörü açmak için **d**iğmesine basın.

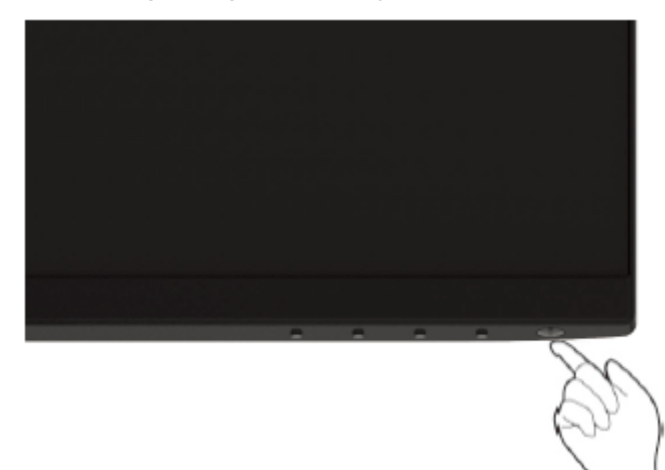

### <span id="page-21-2"></span>**Ön panel kontrollerini kullanma**

Görüntülenmekte olan görüntüyü ayarlamak için monitörün alt kenarındaki kontrol düğmelerini kullanın.

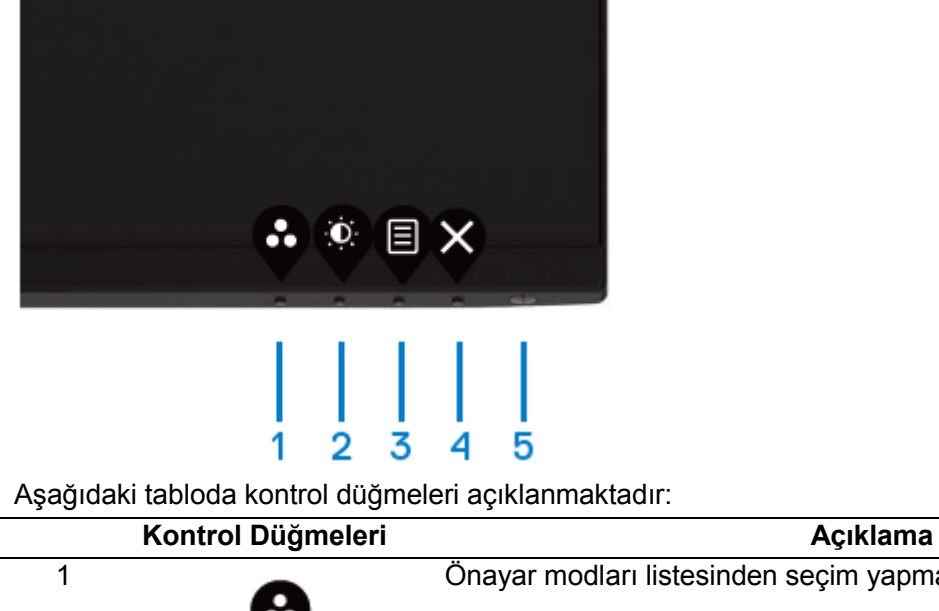

Önayar modları listesinden seçim yapmak için bu düğmeyi kullanın.

Önayar modu

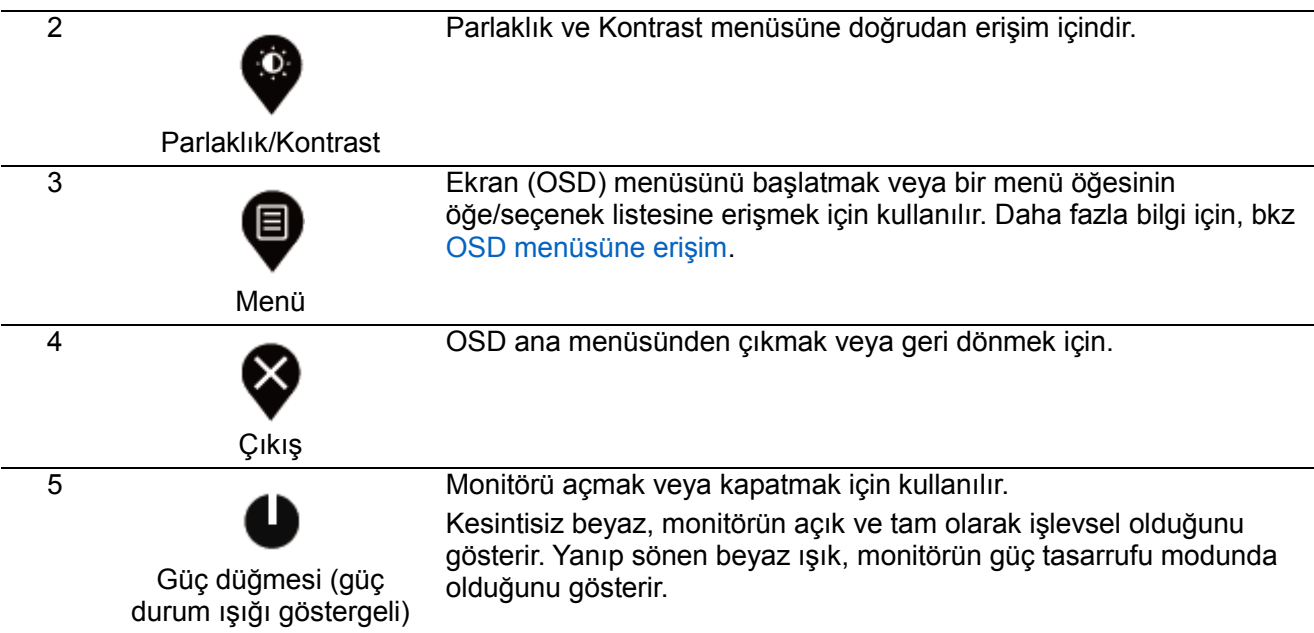

### **OSD kontrolleri**

Görüntü ayarlarını yapmak için monitörün alt kenarındaki düğmeleri kullanın.

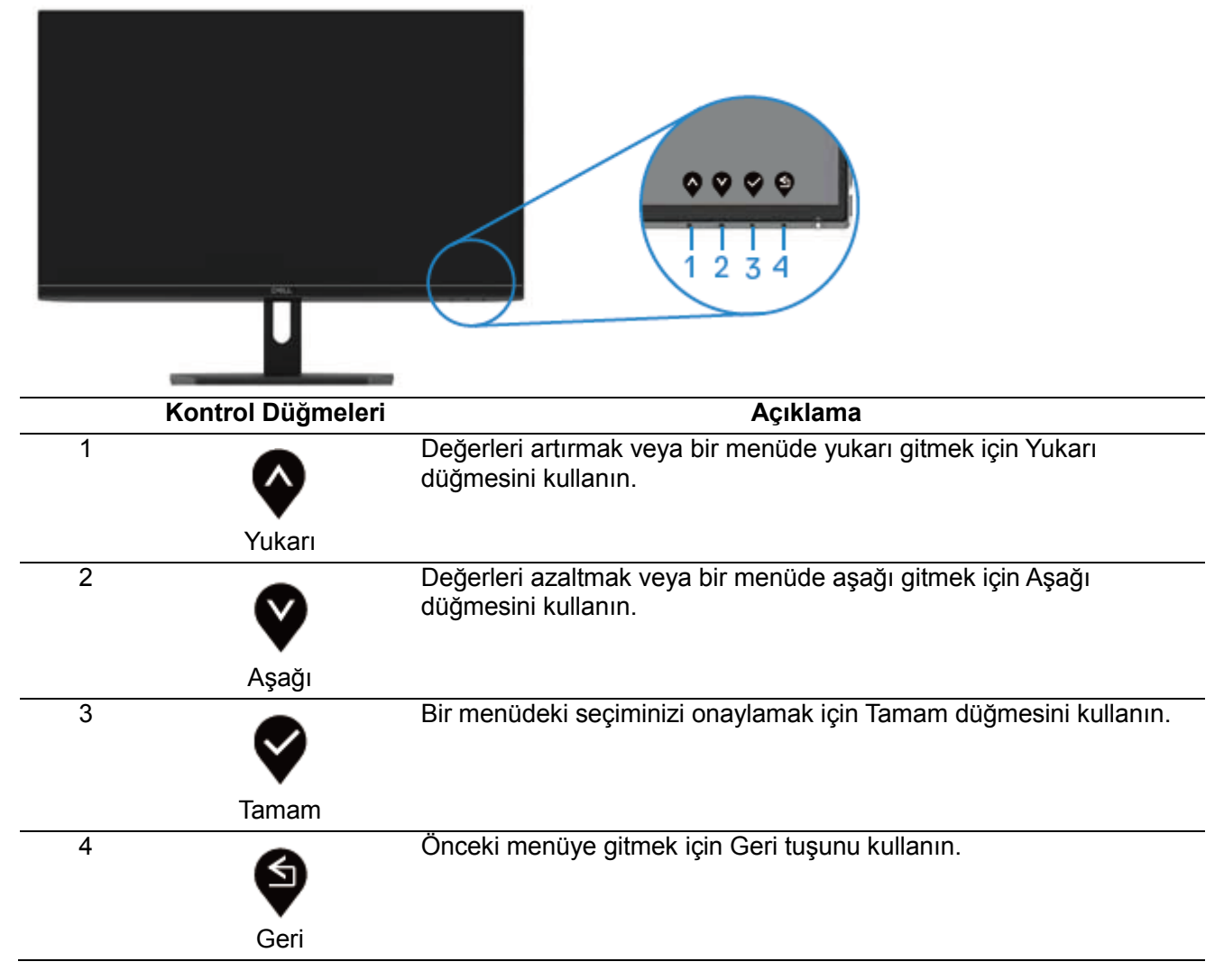

### <span id="page-23-1"></span><span id="page-23-0"></span>**Ekran Menüsünü (OSD) Kullanma OSD menüsüne erişim**

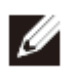

**NOT: Yaptığınız değişiklikler, başka bir menüye gittiğinizde, OSD menüsünden çıktığınızda veya OSD menüsünün otomatik olarak kapanmasını beklediğinizde otomatik olarak kaydedilir.**

1. OSD ana menüsünü görüntülemek için  $\blacksquare$  düğmesine basın.

HDMI girişi için ana menü

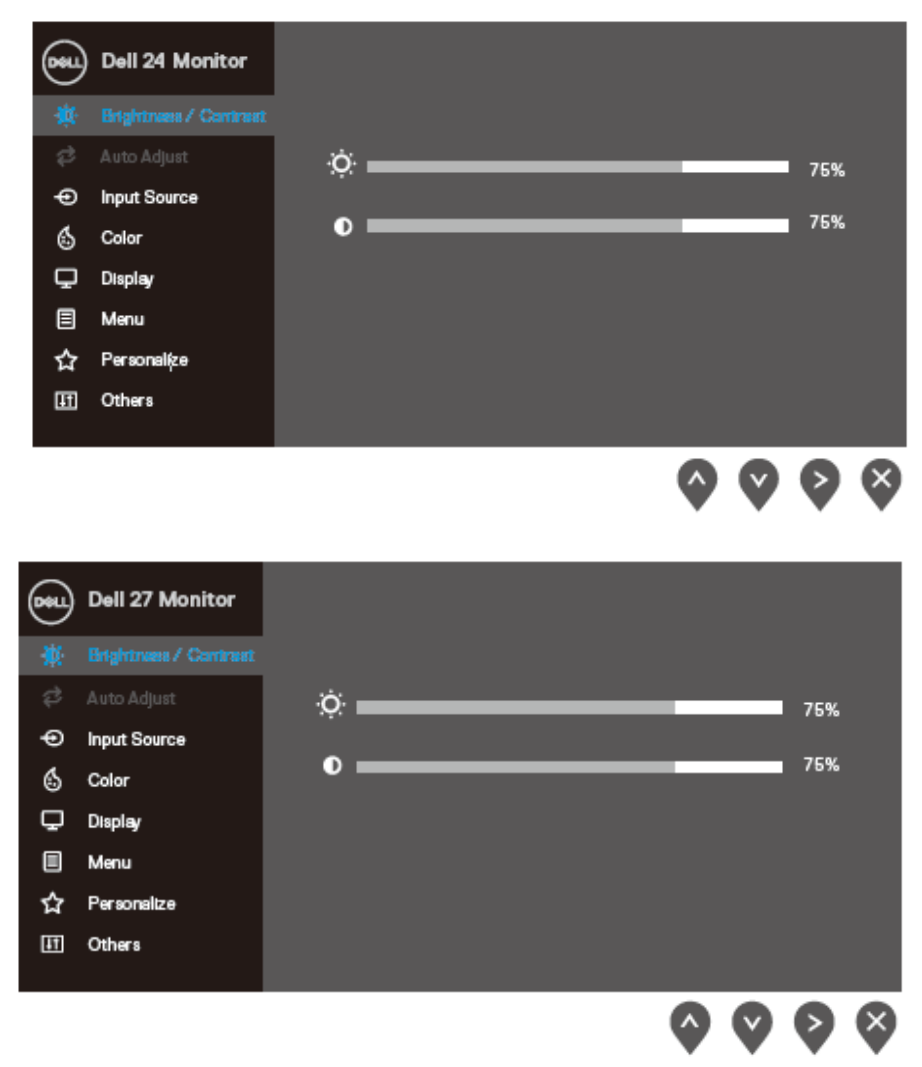

2. Ayar seçenekleri arasında dolaşmak için  $\bullet$  ve  $\bullet$  düğmelerine basın. Hareket ederken bir simgeden diğerine geçerken seçenek adı vurgulanır.

3. Vurgulanan seçeneği etkinleştirmek için  $\bigcirc$  düğmesine bir kez basın.

4. İstenen parametreyi seçmek için  $\bullet$  ve  $\bullet$  düğmelerine basın.

5.  $\bigcirc$  düğmesine basın ve  $\bigcirc$  ve  $\bigcirc$  düğmelerini, menü üzerindeki göstergelere göre

kullanarak değişikliklerinizi yapın.

6. Ana menüye dönmek için  $\bigcirc$  düğmesini seçin.

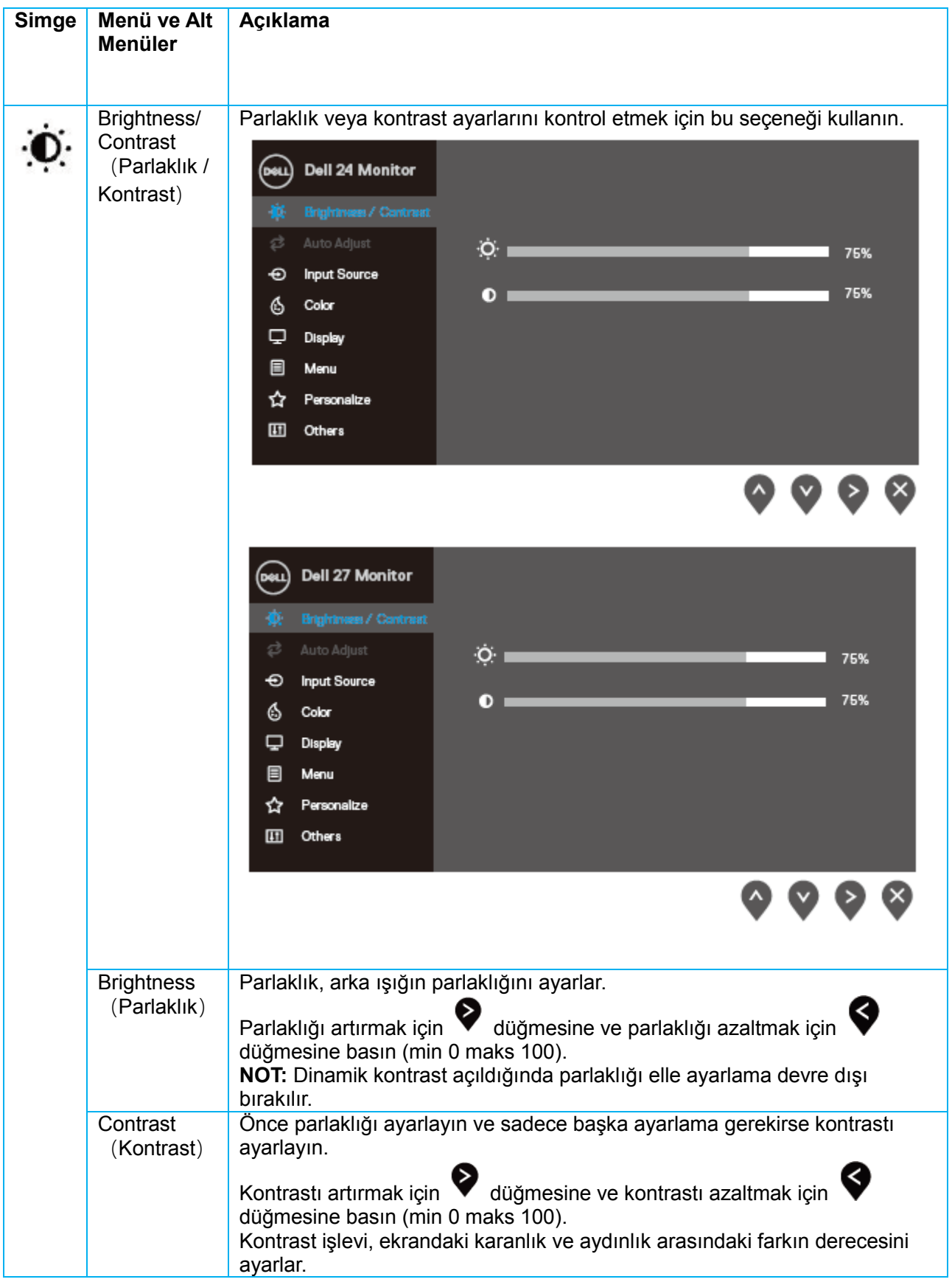

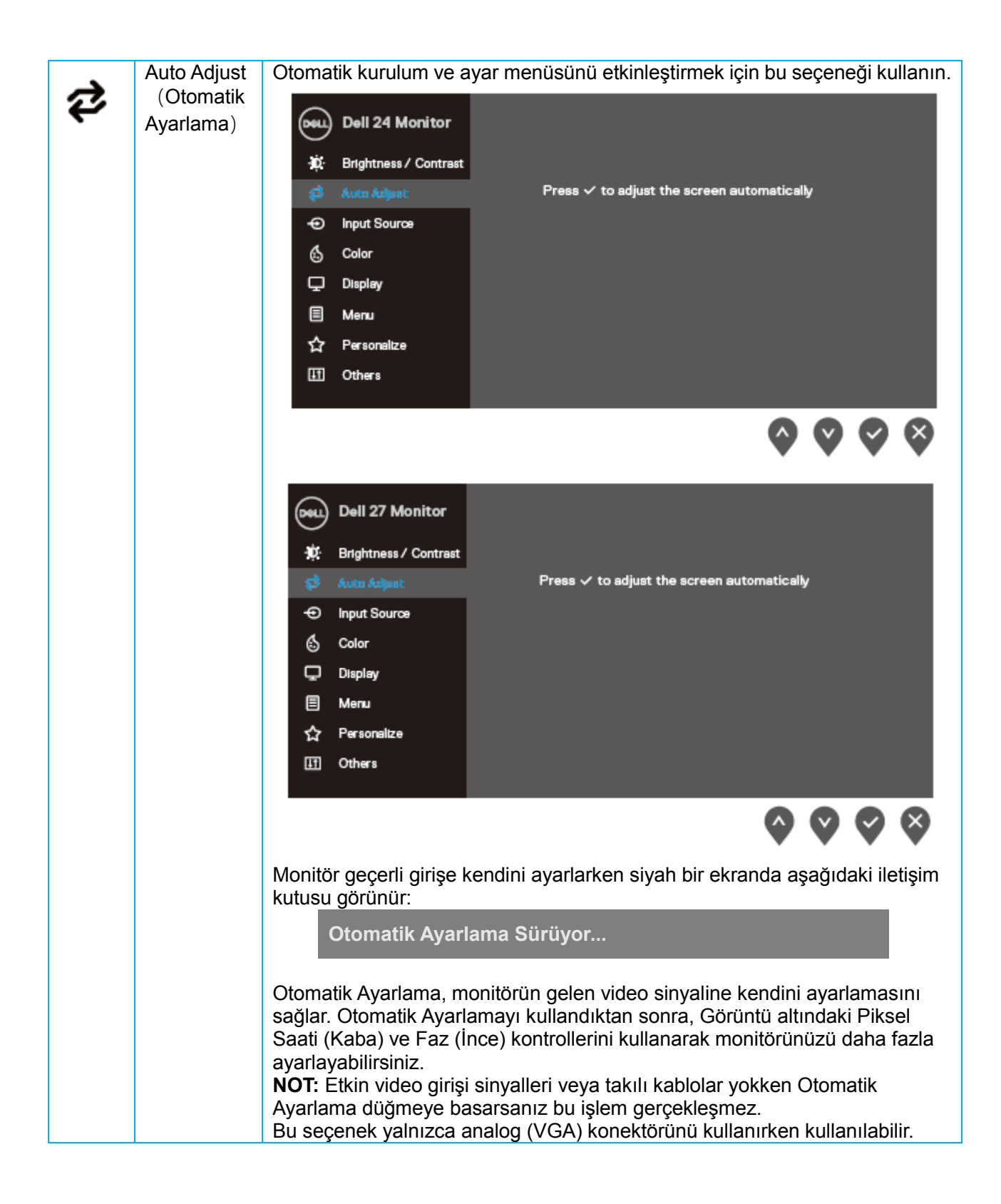

<span id="page-26-0"></span>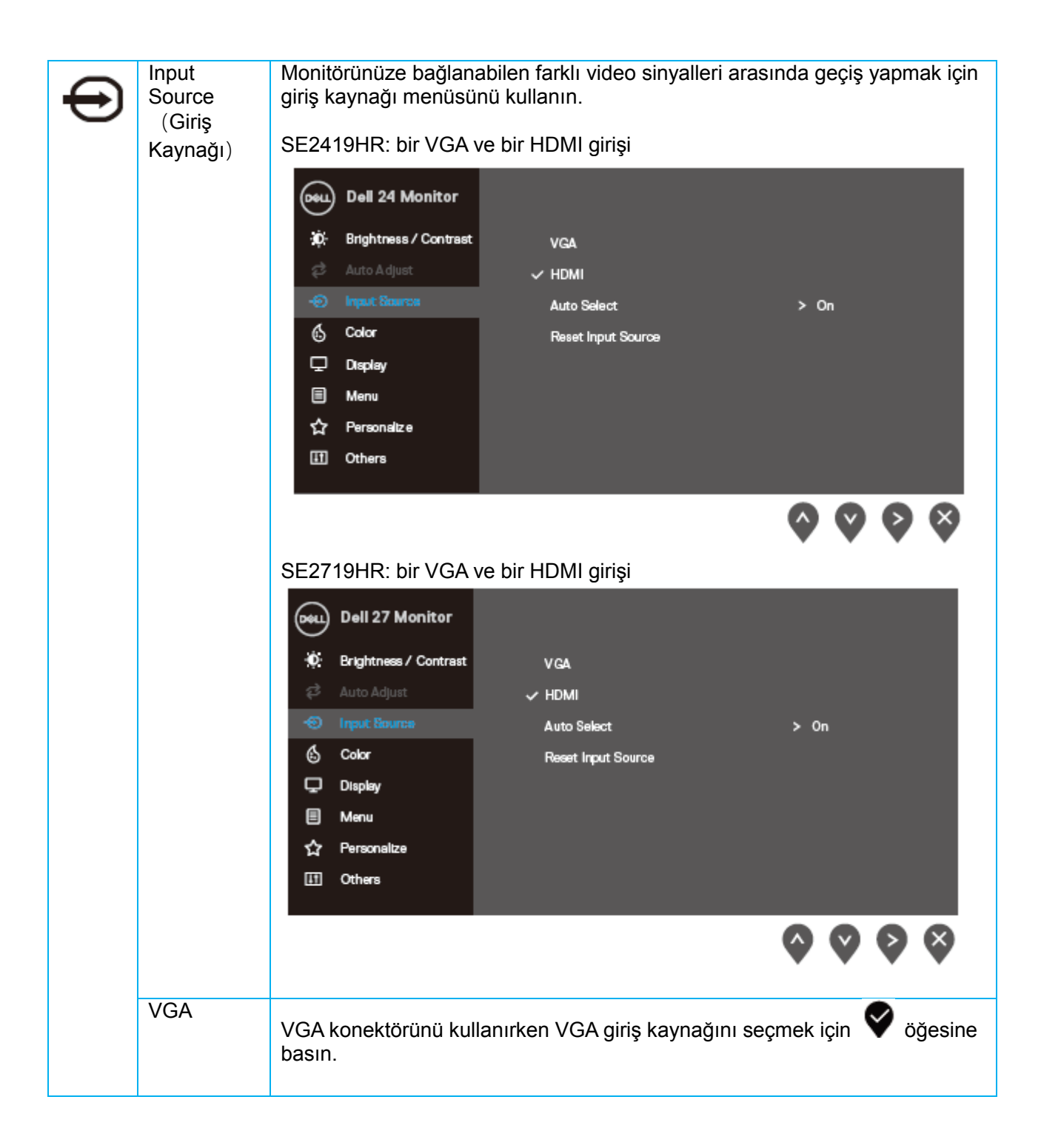

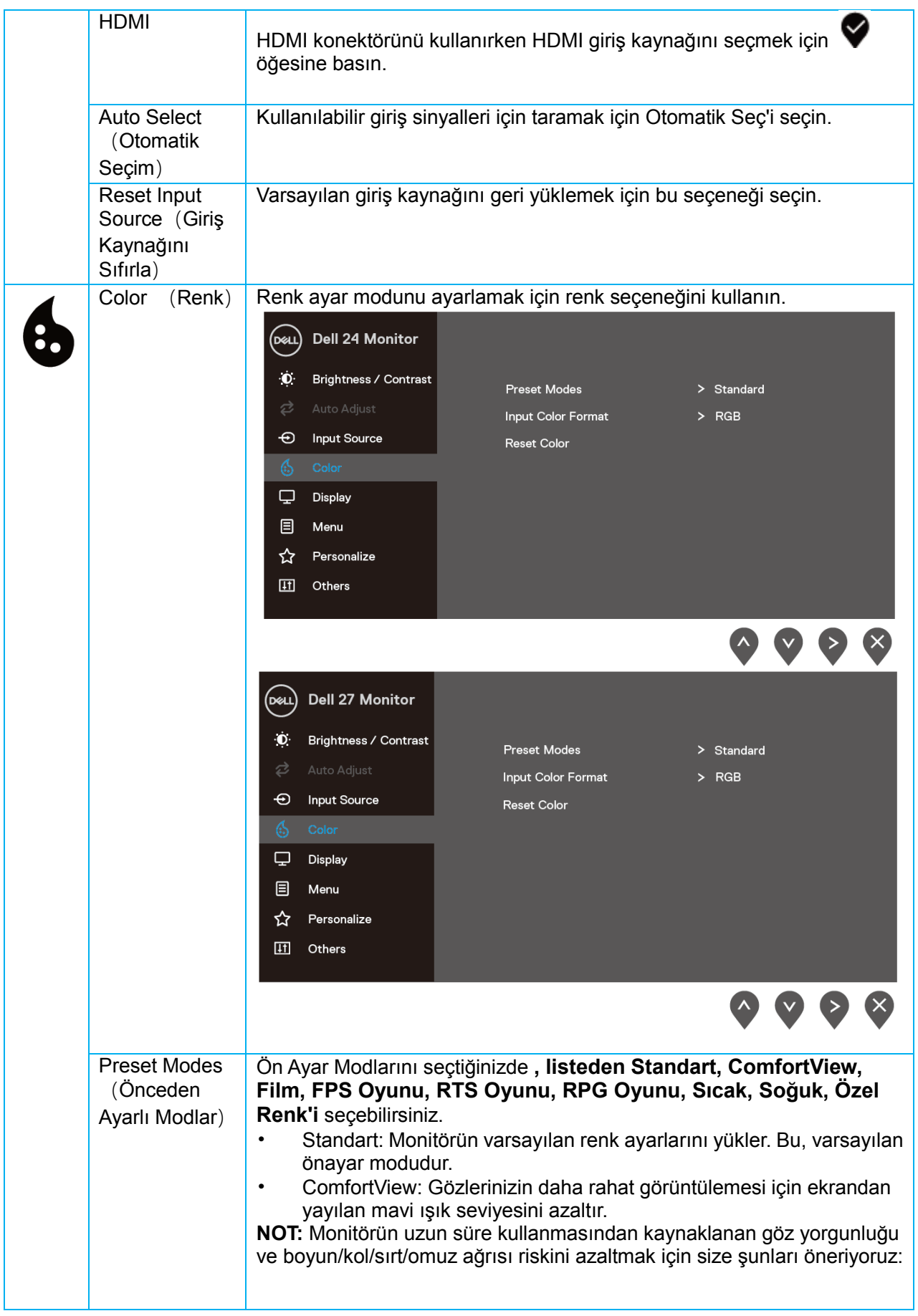

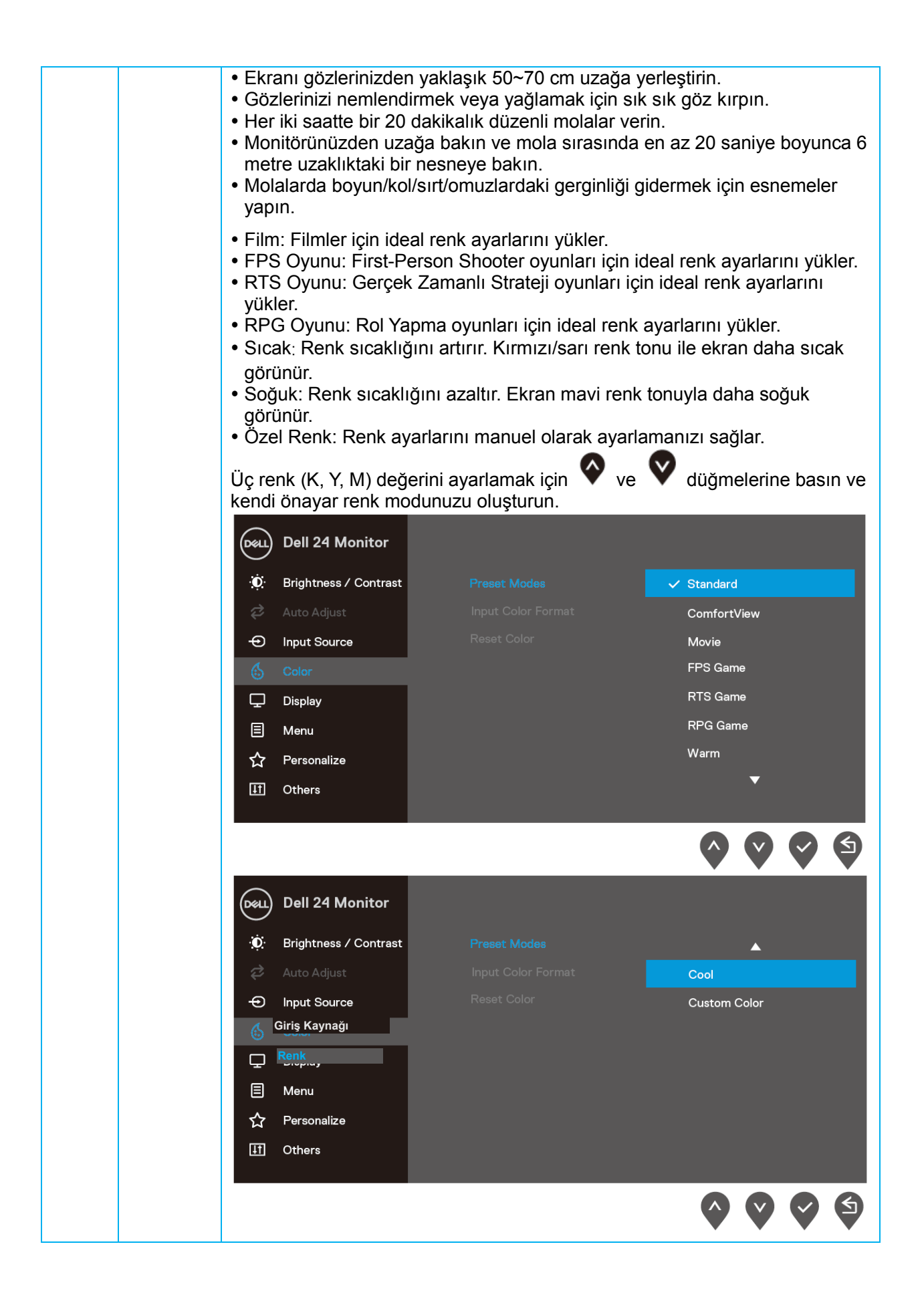

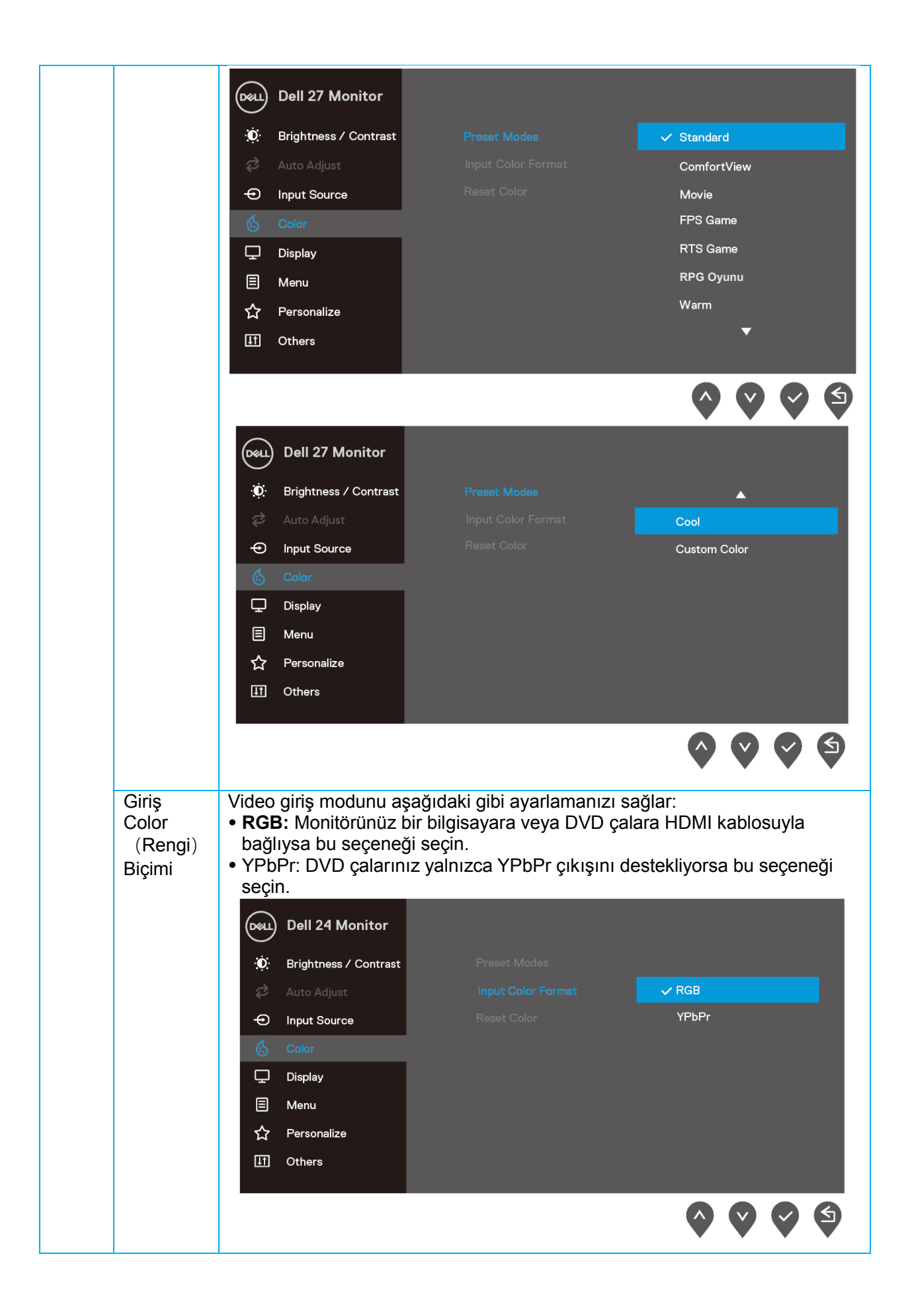

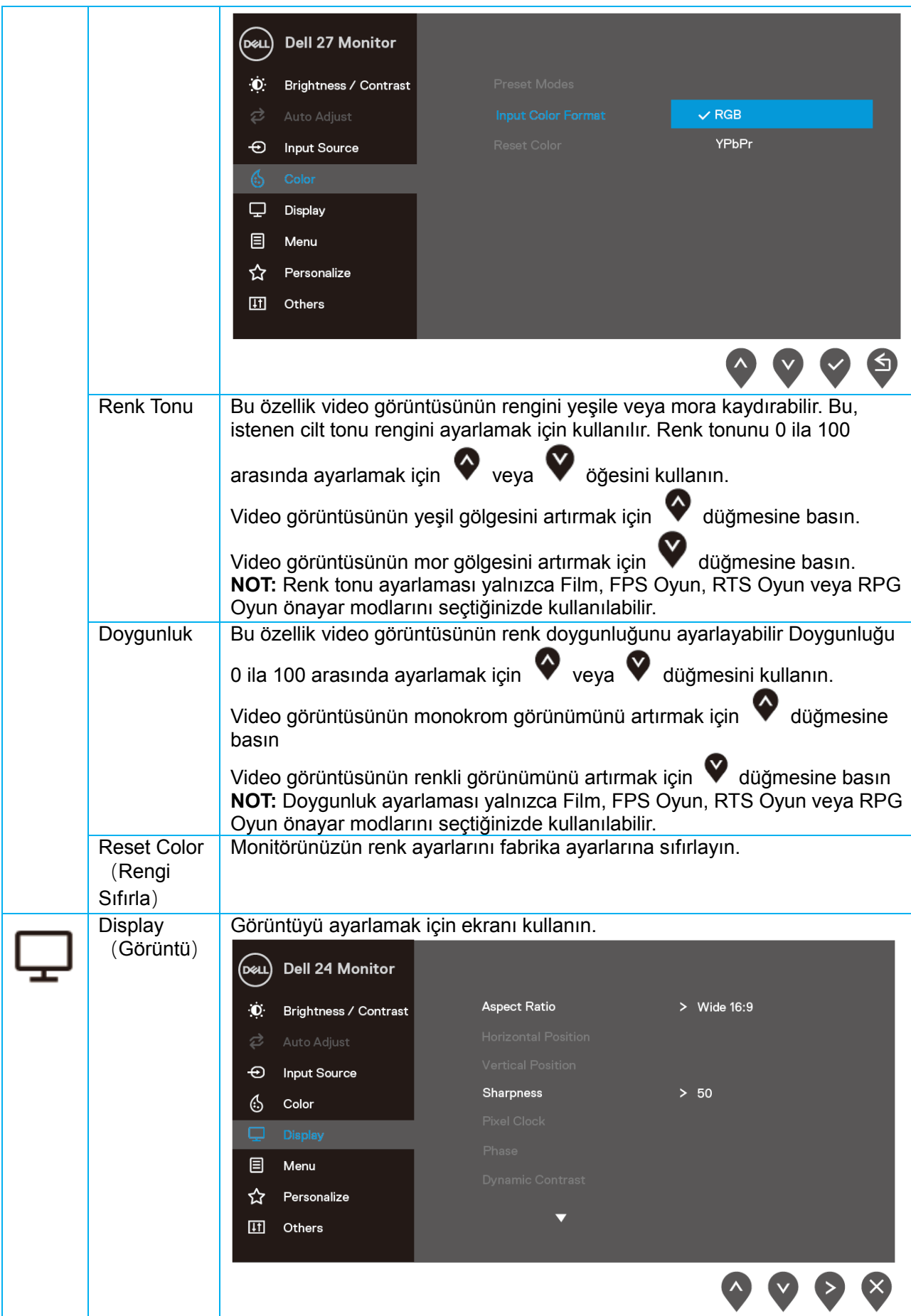

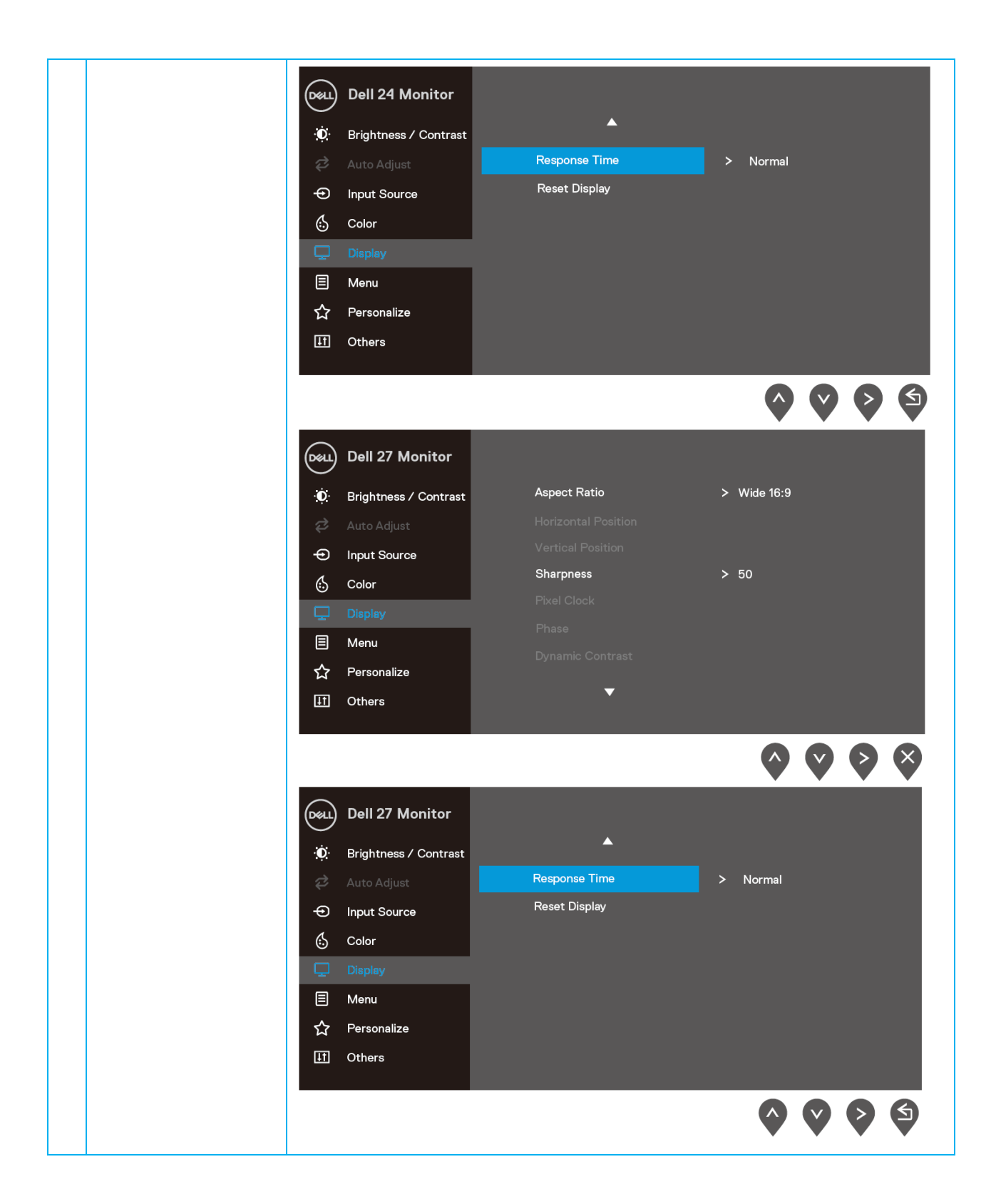

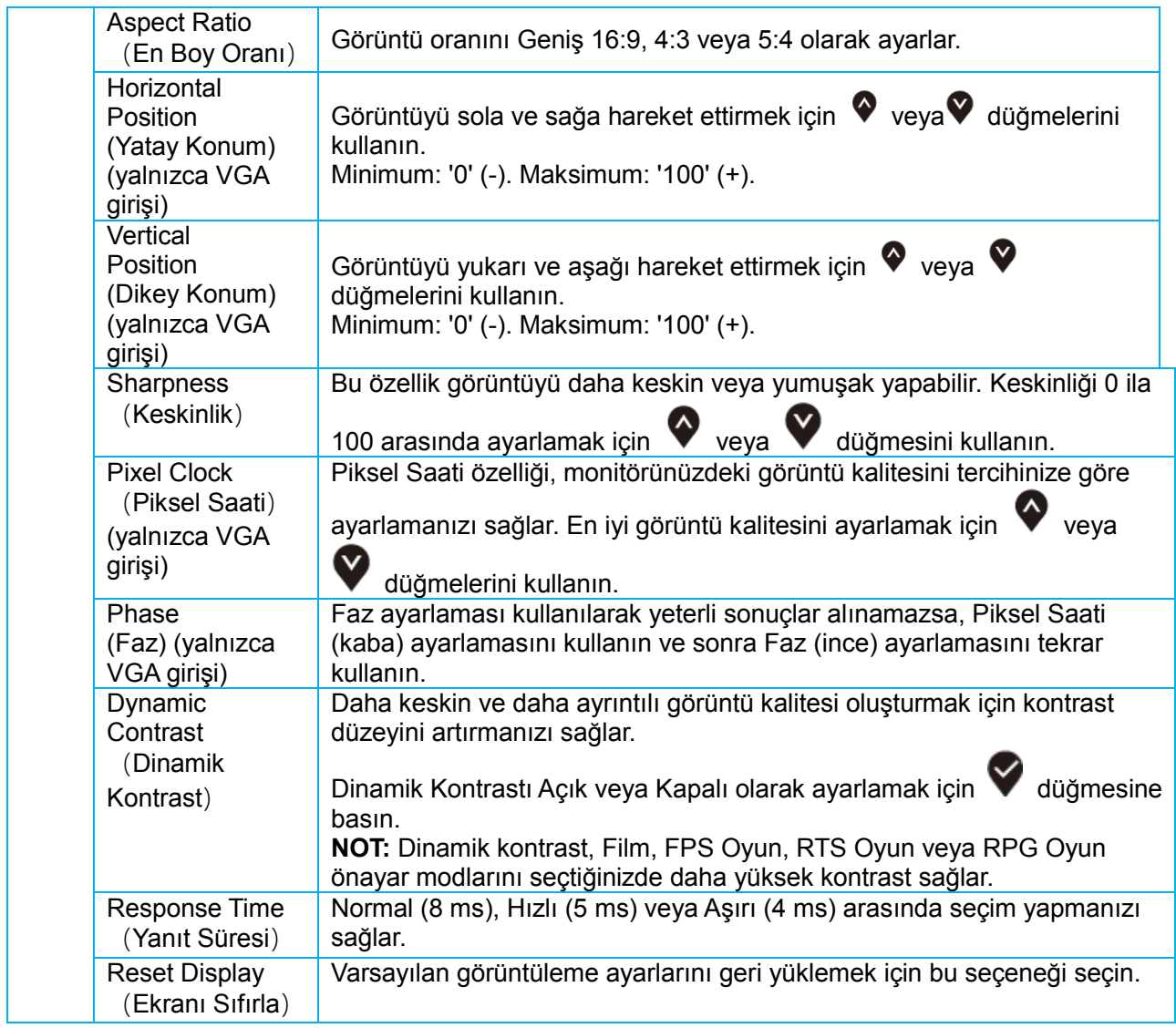

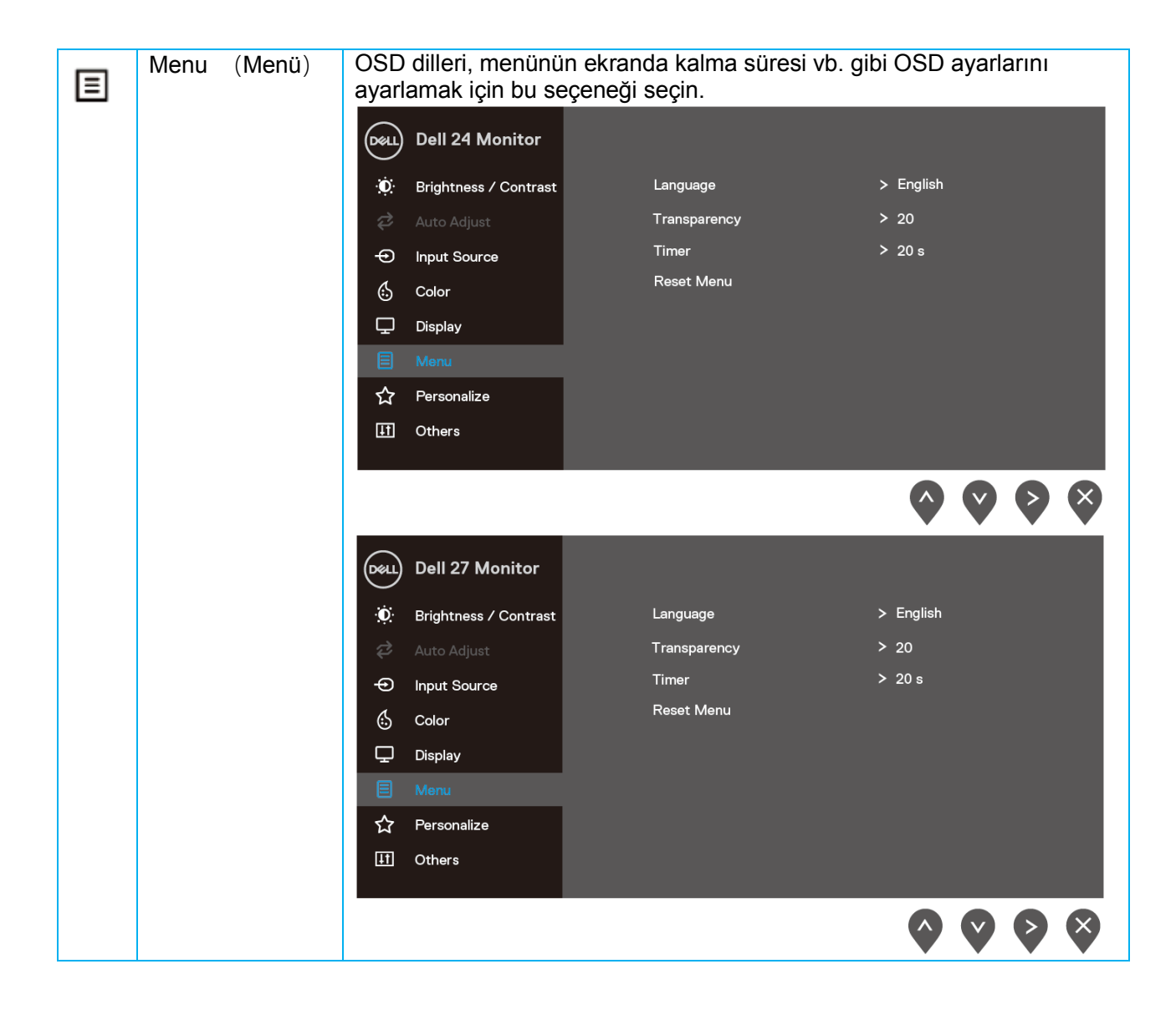

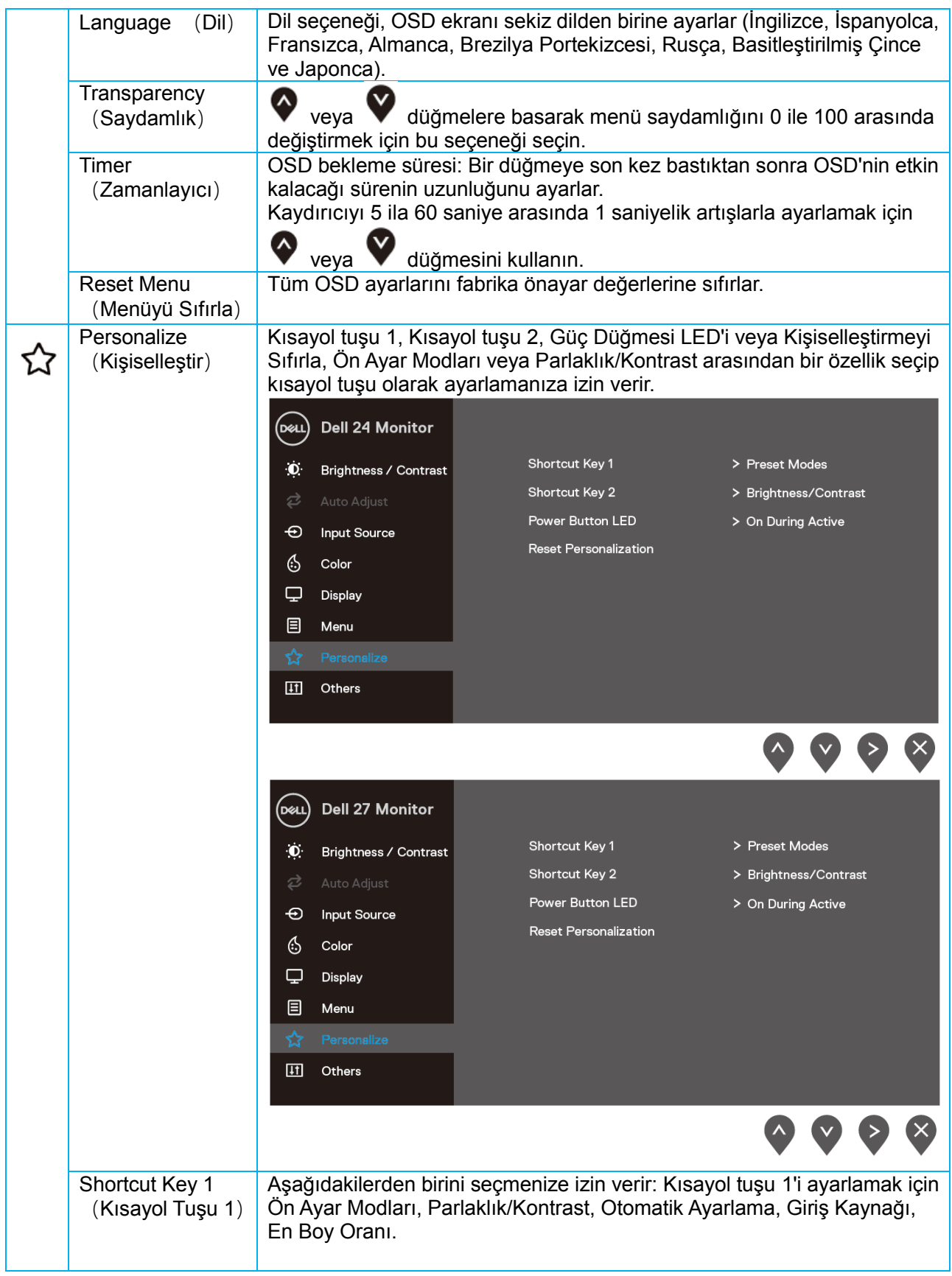

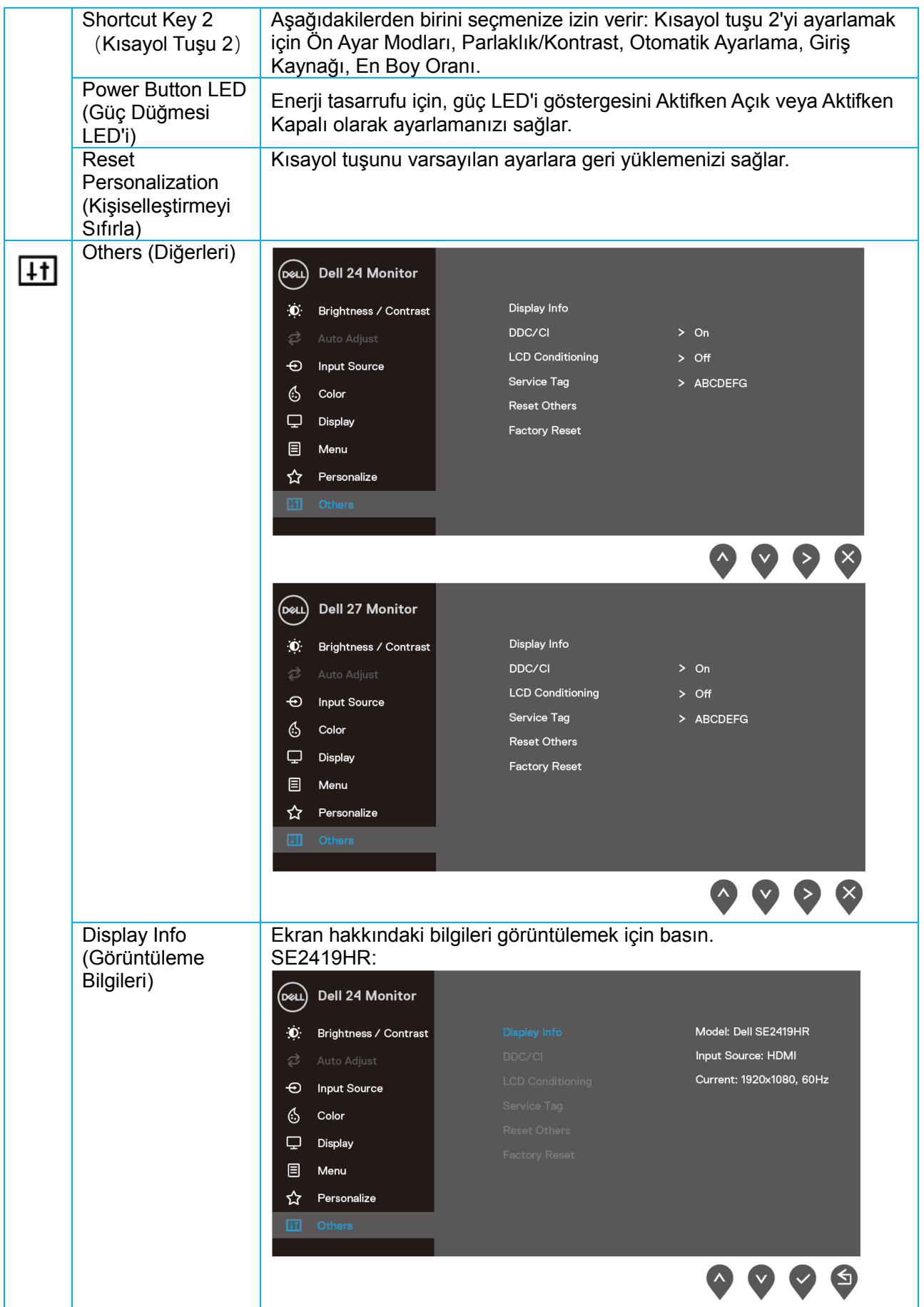

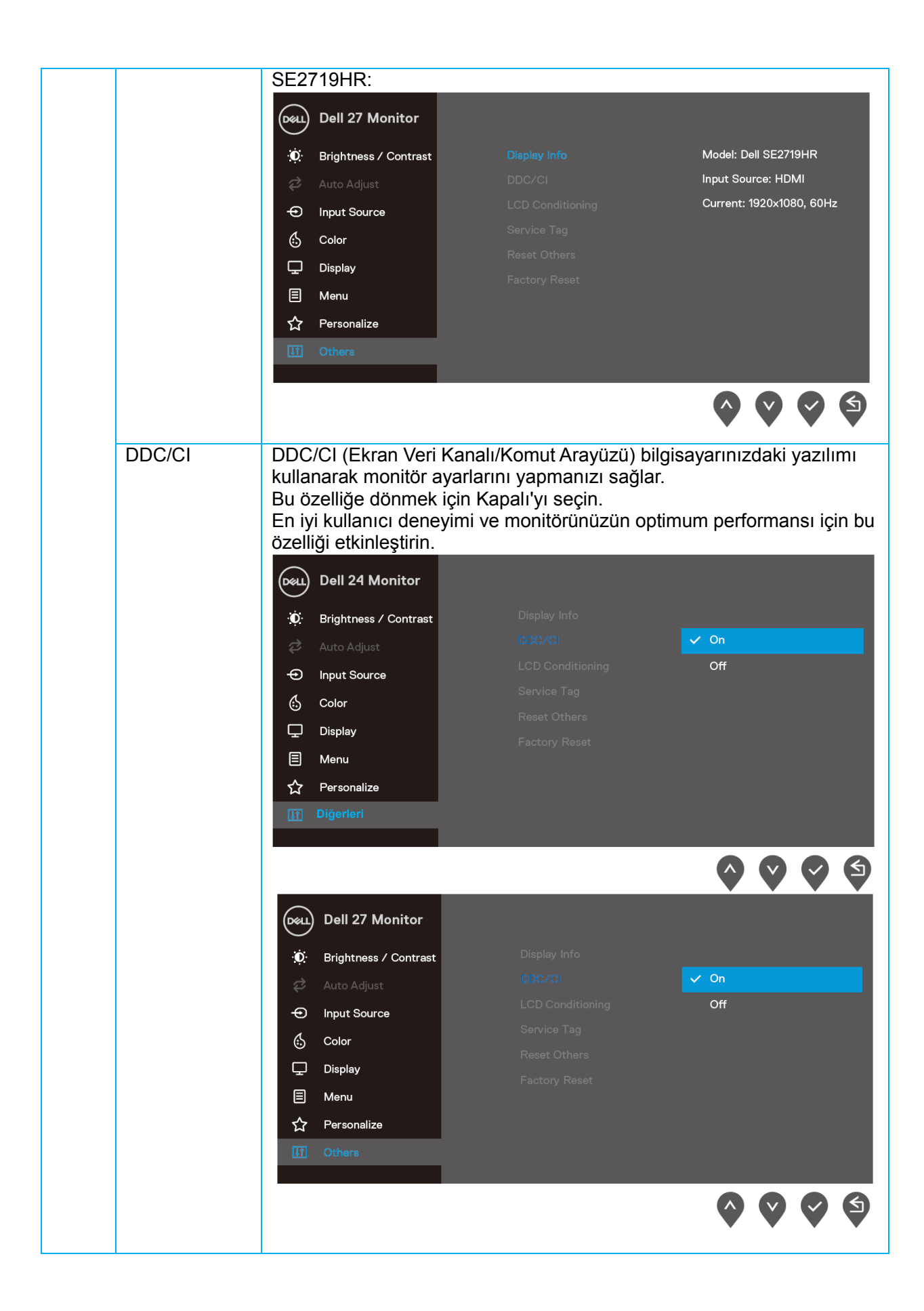

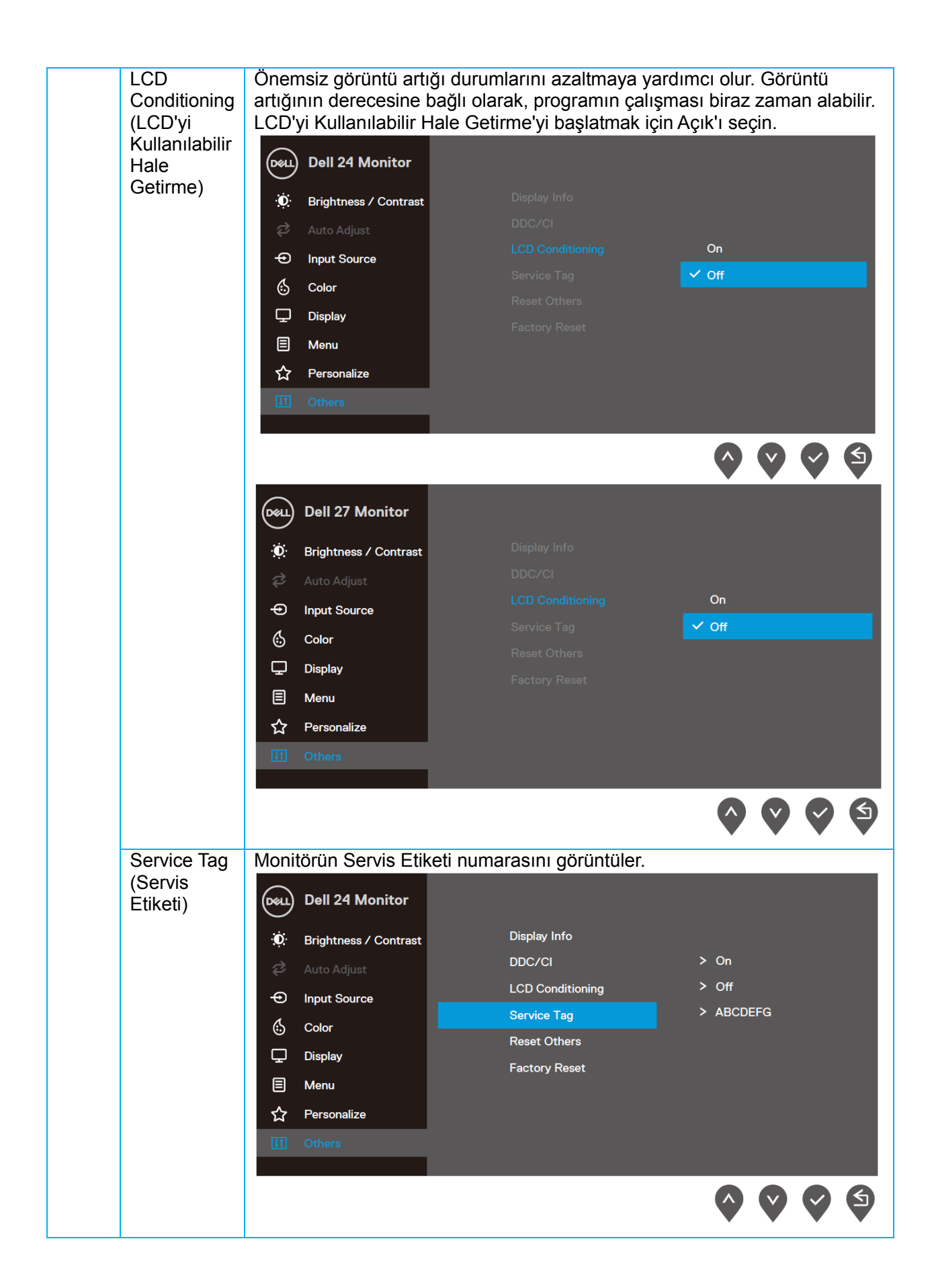

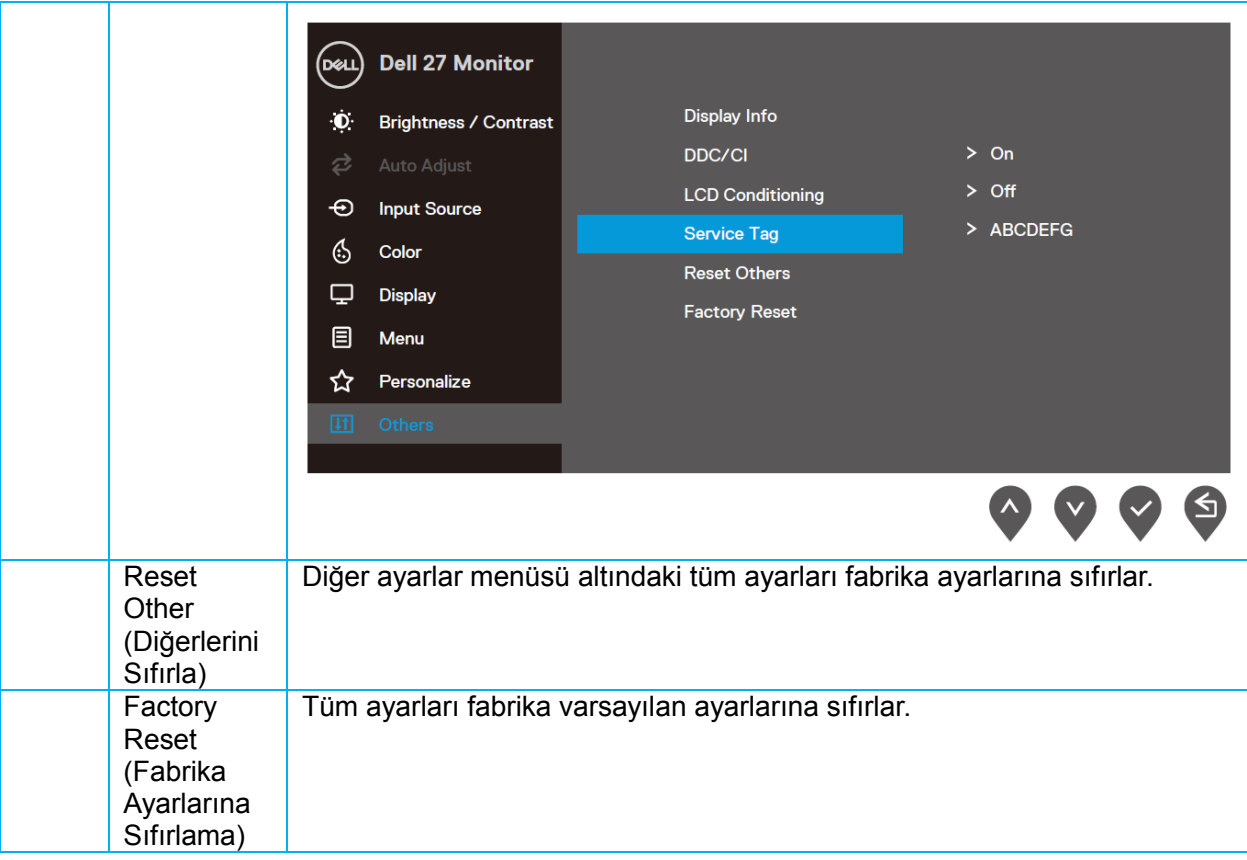

#### **OSD uyarı mesajları**

Dinamik Kontrast özelliği etkinleştirildiğinde ( **Film, FPS Oyunu, RTS Oyunu** veya **RPG Oyunu** ön ayar modlarında), Manuel parlaklık ayarı devre dışı kalır.

#### **SE2419HR**

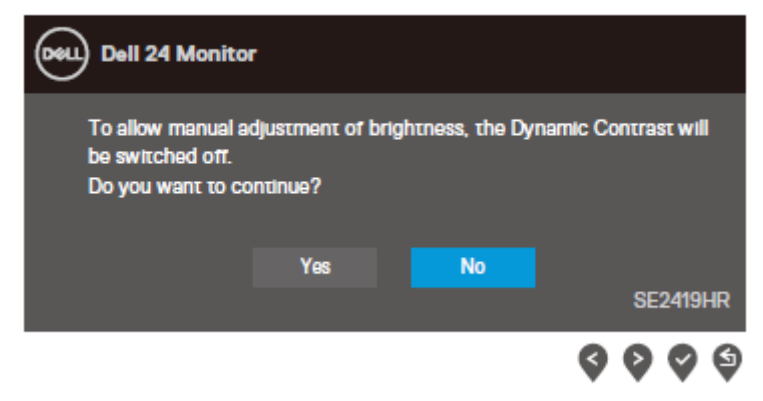

#### **SE2719HR**

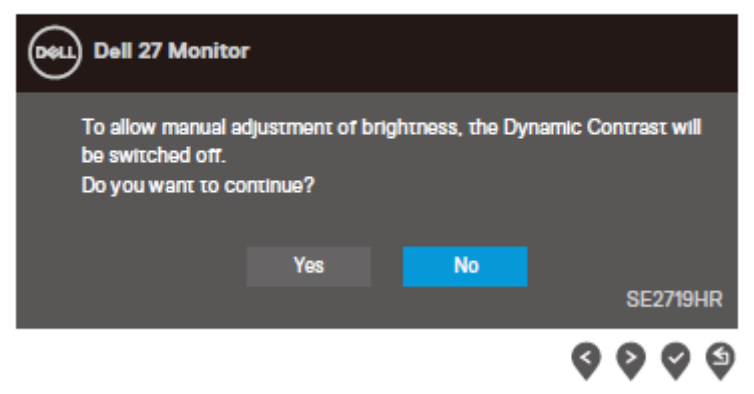

DDC/CI işlevi devre dışı bırakılmadan önce, aşağıdaki mesaj görüntülenir.

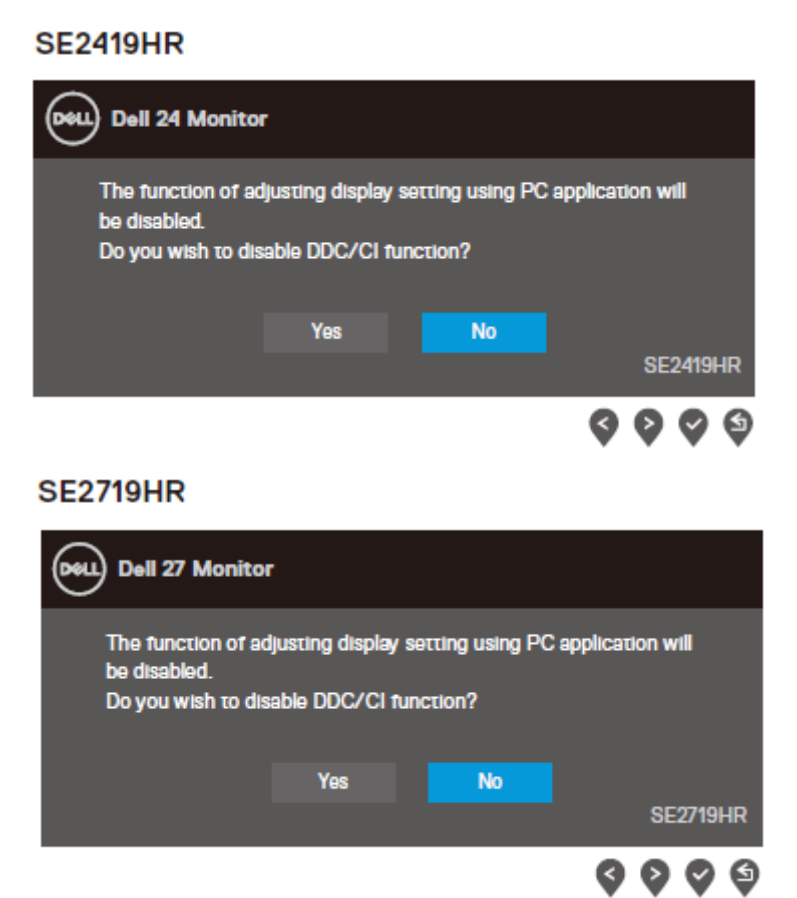

Monitör Güç Tasarrufu moduna girdiğinde, aşağıdaki mesaj görünür:

#### **SE2419HR**

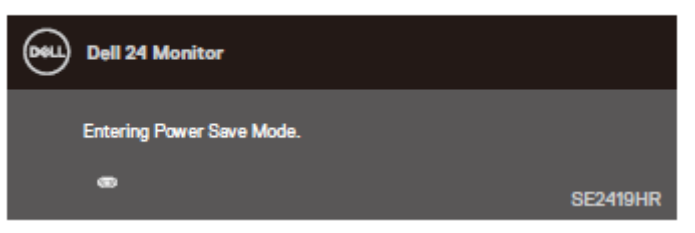

#### **SE2719HR**

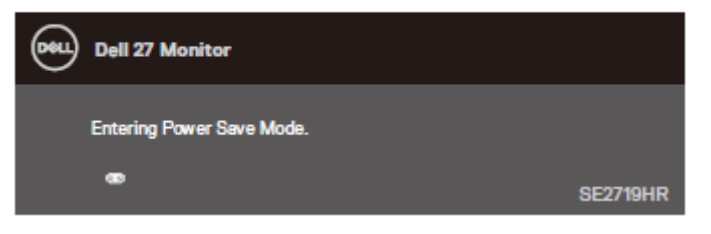

VGA veya HDMI kablosu takılı değilse, aşağıda gösterilen şekilde yüzen bir iletişim kutusu görünür. Bu durumda bırakılırsa, monitör 4 dakika sonra Güç Tasarrufu Moduna geçer.

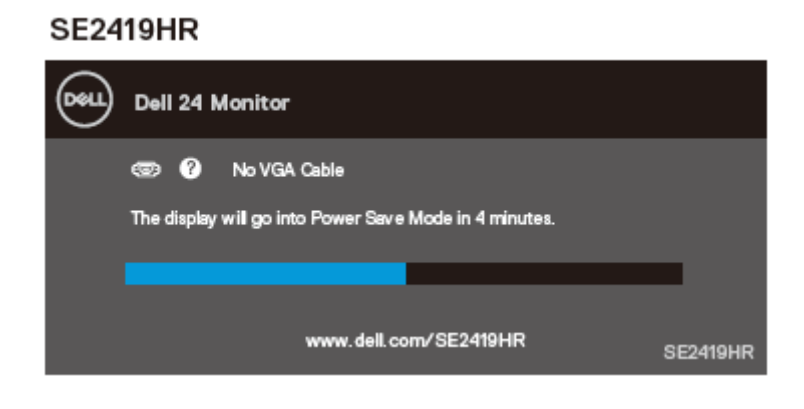

#### **SE2719HR**

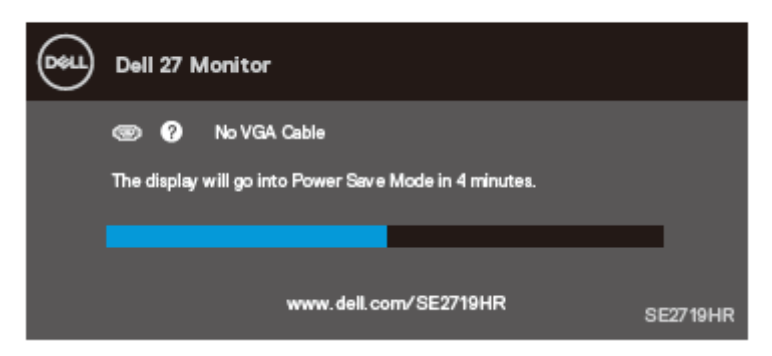

Daha fazla bilgi için bkz. [Sorun Giderme.](#page-46-0)

### <span id="page-43-0"></span>**Monitörünüzü kurma**

#### **Ekran çözünürlüğünü 1920 x 1080 olarak ayarlama**

En iyi performans için, aşağıdaki adımları uygulayarak ekran çözünürlüğünü 1920×1080 piksel olarak ayarlayın:

#### **Windows 7'de:**

- 1. Masaüstünde sağ tıklatın ve **Ekran Çözünürlüğü**'nü tıklatın.
- 2. **Ekran Çözünürlüğü** açılır menüsünü tıklatın ve 1920 x 1080 öğesini seçin.
- 3. **Tamam**'ı tıklatın.

#### **Windows 8 veya Windows 8.1'de:**

- 1. Klasik masaüstüne geçmek için Masaüstü kutucuğunu seçin.
- 2. Masaüstünde sağ tıklatın ve **Ekran Çözünürlüğü**'nü tıklatın.
- 3. **Ekran Çözünürlüğü** açılır menüsünü tıklatın ve 1920 x 1080 öğesini seçin.
- 4. **Tamam**'ı tıklatın.

#### **Windows 10'da:**

- 1. Masaüstüne sağ tıklayın ve **Görünüm Ayarları**'na tıklayın.
- 2. **Gelişmiş Görüntü Ayarları**'na tıklayın.
- 3. **Çözünürlük** altındaki açılır menüyü tıklatın ve 1920 x 1080 öğesini seçin.
- 4. **Uygula**'ya tıklayın.

Önerilen çözünürlük seçenek olarak görünmüyorsa, grafik sürücünüzü güncellemeniz gerekebilir. Grafik sürücüsünü güncellemek için aşağıdaki yöntemlerden birini kullanın:

#### **Dell bilgisayar**

- 1. <www.dell.com/support> adresine gidin, servis etiketinizi girin ve grafik kartınızın en son sürücüsünü indirin.
- 2. Grafik adaptörünüz için sürücüleri yükledikten sonra, çözünürlüğü tekrar 1920 x 1080 olarak ayarlayın.

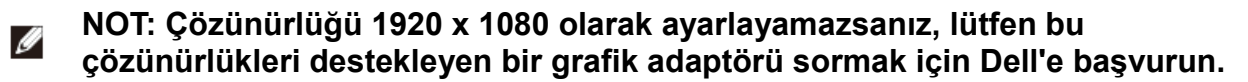

### **Dell olmayan bilgisayar**

#### **Windows 7'de:**

- 1. Masaüstünü sağ tıklatın ve **Kişiselleştirme'yi** tıklatın.
- 2. **Görüntü Ayarlarını Değiştir**'i tıklatın.
- 3. **Gelişmiş Ayarlar'ı** tıklatın**.**
- 4. Pencerenin üstündeki açıklamadan grafik denetleyicisi sağlayıcınızı tanımlayın (örn. NVIDIA, AMD, Intel vb.).
- 5. Güncellenmiş sürücü için grafik kartı sağlayıcısının web sitesine bakın (örneğin, <www.AMD.com> VEYA [www.NVIDIA.com\)](www.NVIDIA.com).
- 6. Grafik adaptörünüz için sürücüleri yükledikten sonra, çözünürlüğü tekrar 1920 x 1080 olarak ayarlayın.

#### **Windows 8 veya Windows 8.1'de:**

- 1. Klasik masaüstüne geçmek için Masaüstü kutucuğunu seçin.
- 2. Masaüstünü sağ tıklatın ve Kişiselleştirme'yi tıklatın.
- 3. Görüntü Ayarlarını Değiştir'i tıklatın.
- 4. Gelişmiş Ayarlar'ı tıklatın.
- 5. Pencerenin üstündeki açıklamadan grafik denetleyicisi sağlayıcınızı tanımlayın (örn. NVIDIA, AMD, Intel vb.).
- 6. Güncellenmiş sürücü için grafik kartı sağlayıcısının web sitesine bakın (örneğin, <www.AMD.com> VEYA [www.NVIDIA.com\)](www.NVIDIA.com).
- 7. Grafik adaptörünüz için sürücüleri yükledikten sonra, çözünürlüğü tekrar 1920 x 1080 olarak ayarlayın.

#### **Windows 10'da:**

- 1. Masaüstüne sağ tıklayın ve **Görüntü Ayarları**'na tıklayın.
- 2. **Gelişmiş görüntü ayarları'**na tıklayın.
- 3. **Görüntü bağdaştırıcısı özellikleri**'ne tıklayın.
- 4. Pencerenin üstündeki açıklamadan grafik denetleyicisi sağlayıcınızı tanımlayın (örn. NVIDIA, AMD, Intel vb.).
- 5. Güncellenmiş sürücü için grafik kartı sağlayıcısının web sitesine bakın (örneğin, <www.AMD.com> VEYA [www.NVIDIA.com\)](www.NVIDIA.com).
- 6. Grafik adaptörünüzün sürücülerini yükledikten sonra, çözünürlüğü tekrar 1920x1080 olarak ayarlayın.

#### **NOT: Önerilen çözünürlüğü ayarlayamazsanız, lütfen bilgisayarınızın üreticisine başvurun veya video çözünürlüğünü destekleyen bir grafik adaptörü almayı düşünün.**

### <span id="page-45-0"></span>Eğimi kullanma

En rahat görüntüleme açısı için monitörü eğebilirsiniz.

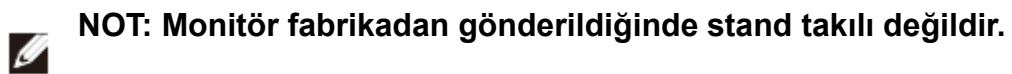

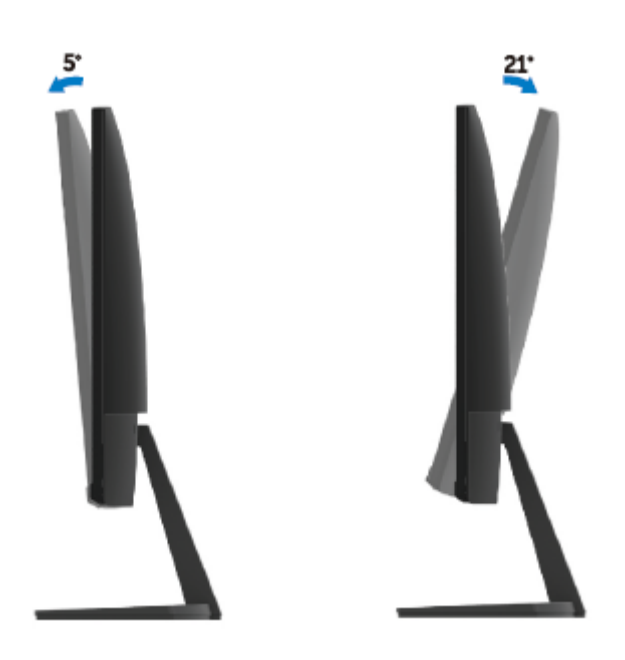

## <span id="page-46-0"></span>**Sorun Giderme**

## **UYARI: Bu bölümdeki prosedürlere başlamadan önce, [Güvenlik Talimatları'](#page-52-2)nı izleyin.**

### <span id="page-46-1"></span>Kendi kendini sınama

Monitörünüz, düzgün çalışıp çalışmadığını kontrol etmenizi sağlayan bir kendi kendini sınama özelliğine sahiptir. Monitörünüz ve bilgisayarınız düzgün olarak bağlıysa, ancak monitör ekranı siyah kalırsa, aşağıdaki adımları izleyerek monitör kendi kendini sınamasını çalıştırın:

- 1. Bilgisayarınızı ve monitörünüzü açın.
- 2. Tüm video kablolarını monitörden çıkarın. Bu şekilde bilgisayarın dahil olması gerekmez.
- 3. Monitörü açın.

Monitör düzgün çalışıyorsa, sinyal olmadığını tespit eder ve aşağıdaki mesajlardan biri görüntülenir. Kendi kendini sınama modundayken, güç LED'i beyaz kalır.

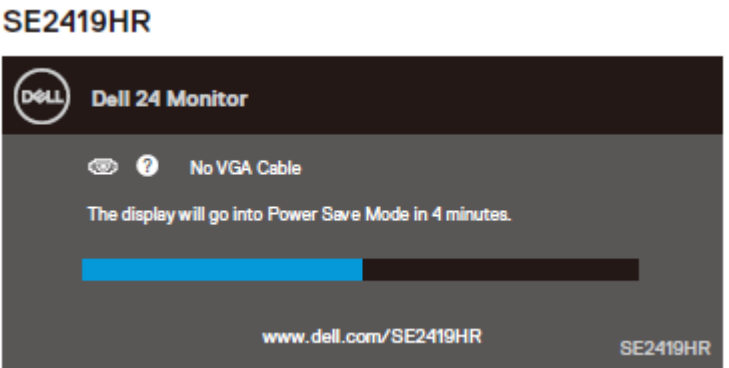

#### **SE2719HR**

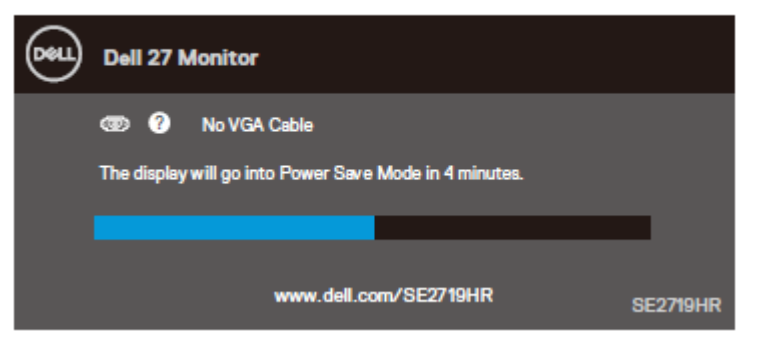

#### **NOT: Video kablosu çıkarsa veya hasarlı ise, bu kutu normal sistem çalışması**  Ø **sırasında da görünür.**

4. Monitörünüzü kapatın ve video kablosunu yerine takın; sonra bilgisayarınızı ve monitörünüzü açın.

Kabloları tekrar bağladıktan sonra monitörünüz boş kalırsa, video denetleyicinizi ve bilgisayarınızı kontrol edin.

### <span id="page-48-0"></span>Dahili tanılamalar

Monitörünüzde, yaşadığınız herhangi bir ekran anormalliğinin monitörünüzde, bilgisayarınızda ve video kartınızdaki kalıcı bir sorun olup olmadığını belirlemenize yardımcı olan dahili bir tanı aracı bulunur.

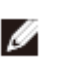

**NOT: Dahili tanılamayı yalnızca video kablosu çıkarılmışken ve monitör kendi kendini sınama modundayken çalıştırabilirsiniz.**

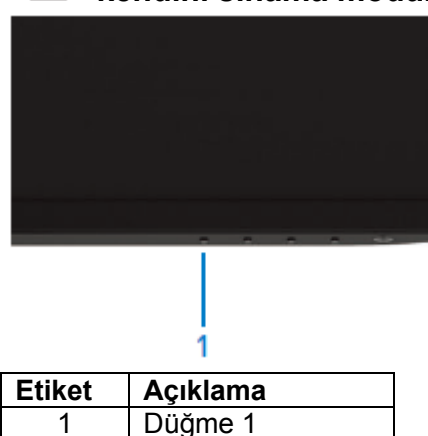

Dahili tanılamayı çalıştırmak için:

- 1. Ekranın temiz olduğundan (ekran yüzeyinde hiç toz partikülü olmadığından) emin olun.
- 2. Video kablolarını bilgisayarınızın veya monitörünüzün arkasından çıkarın. Monitör kendi kendini sınama moduna girer.
- 3. Düğme 1'e 5 saniye basılı tutun. Gri bir ekran görünür.
- 4. Dikkatlice ekrandaki anormallikleri inceleyin.
- 5. Monitörün altındaki Düğme 1'e tekrar basın. Ekranın rengi kırmızıya döner.
- 6. Anormallikler için ekranı inceleyin.
- 7. Görüntüdeki yeşil, mavi, siyah, beyaz ve metin ekranlarını incelemek için 5 ve 6. adımları tekrarlayın.

### <span id="page-49-0"></span>**Yaygın sorunlar**

Aşağıdaki tabloda karşılaşabileceğiniz yaygın monitör sorunları ve olası çözümleri hakkında genel bilgiler bulunur.

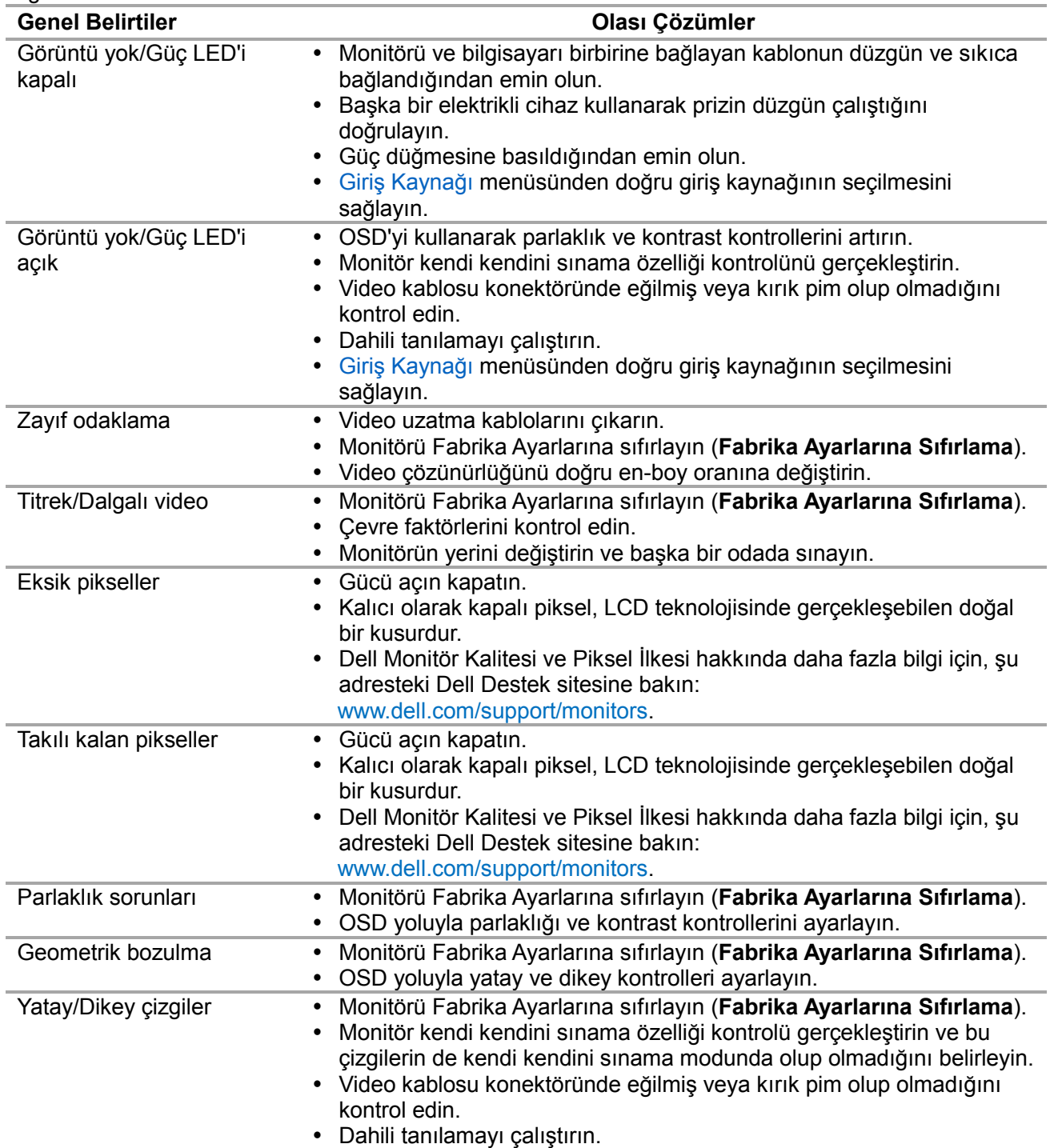

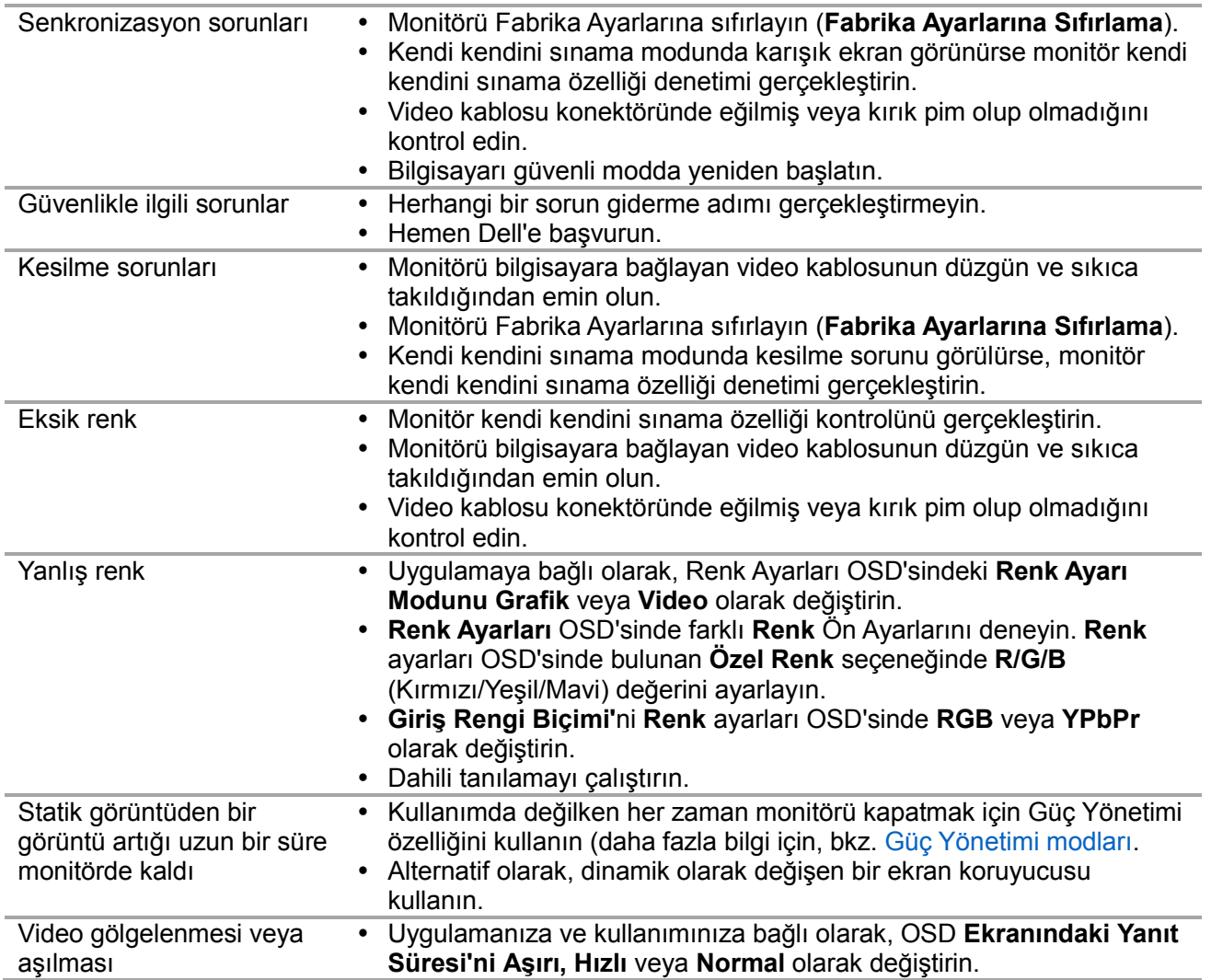

## <span id="page-51-0"></span>Ürüne özgü sorunlar

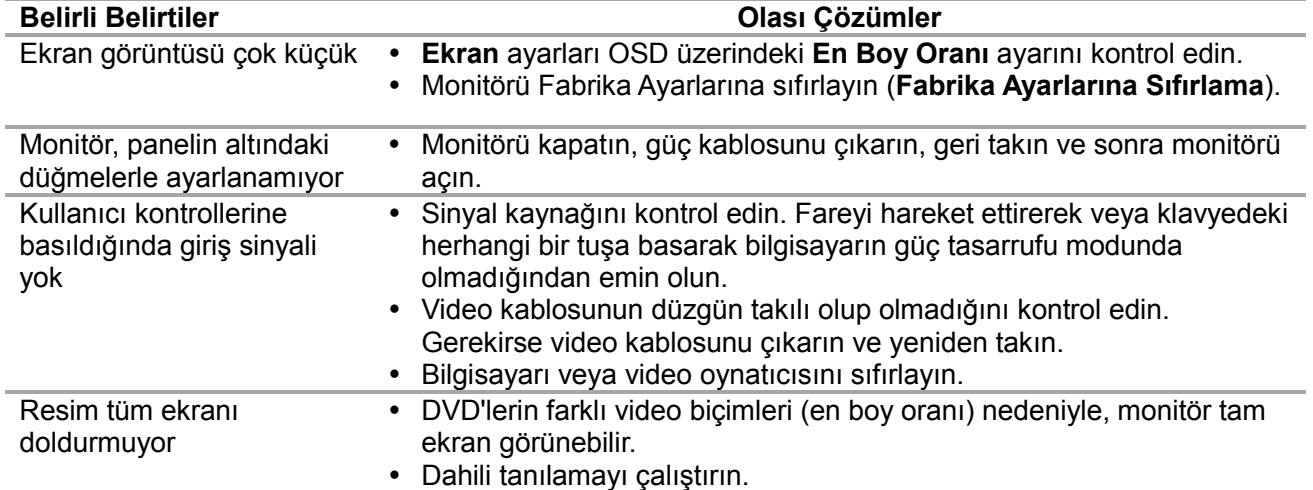

### <span id="page-52-0"></span>**Güvenlik talimatları**

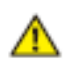

**UYARI: Bu dokümantasyonda belirtilenler haricinde kontrollerin, ayarlamaların veya yordamların kullanımı şoka, elektrik hasarlarına ve/veya mekanik zararlara neden olabilir.**

Güvenlik talimatları hakkında bilgi için, bkz. Ürün Bilgileri Kılavuzu.

### <span id="page-52-1"></span>FCC Bildirimleri (Yalnızca ABD) ve Diğer Yasal Düzenleme Bilgileri

FCC bildirimleri ve diğer yasal düzenleme bilgileri için, [www.dell.com/regulatory\\_compliance](http://www.dell.com/regulatory_compliance) adresindeki yasal düzenleme uyumluluğu web sitesine bakın.

### <span id="page-52-2"></span>Dell'le Bağlantı Kurma

Amerika'daki müşteriler için, 800-WWW-DELL (800-999-3355) numarasını arayın.

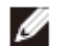

**NOT: Aktif bir Internet bağlantınız yoksa, satın alma faturasında, paket fişinde veya Dell ürün kataloğunda iletişim bilgilerini bulabilirsiniz.**

Dell, birçok çevrimiçi ve telefona bağlı destek ve hizmet seçenekleri sunar. Kullanılabilirlik ülke ve ürüne göre değişir ve bazı hizmetler bölgenizde bulunmayabilir.

Çevrimiçi Monitör destek içeriğini almak için:

1. [www.dell.com/support/monitors](http://www.dell.com/support/monitors) adresini ziyaret edin.

Satışlar, teknik destek veya müşteri hizmetleri konularında Dell'e başvurmak için:

- 1. [www.dell.com/support/monitors](http://www.dell.com/support/monitors) adresini ziyaret edin.
- 2. Sayfanın altındaki Bir Ülke/Bölge Seçin açılır menüsünden ülkenizi veya bölgenizi doğrulayın.
- 3. Sayfanın sol tarafındaki Bize Başvurun düğmesini tıklatın.<br>4. İhtiyacınıza göre uvgun hizmeti veva destek bağlantısını se
- 4. İhtiyacınıza göre uygun hizmeti veya destek bağlantısını seçin.
- 5. Sizin için uygun Dell'e başvurma yöntemini seçin.

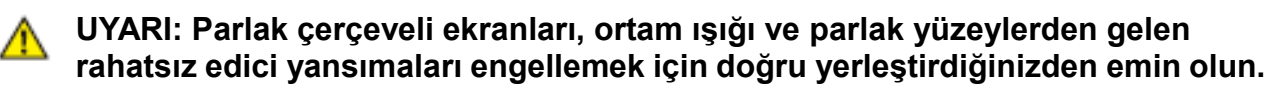

## <span id="page-53-0"></span>Pin atamaları

D-Sub 15 pinli konektör

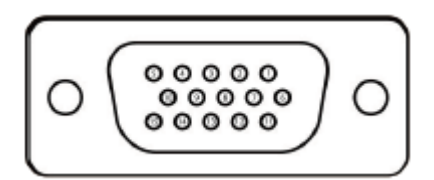

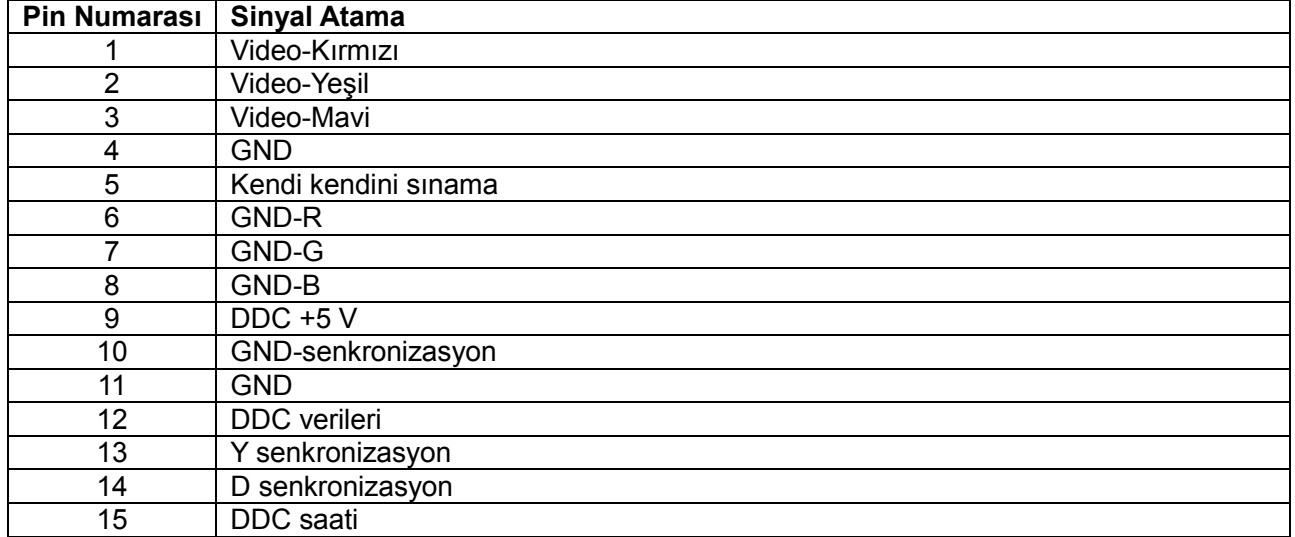

### **Pin atamaları**

HDMI 19 pinli konektör

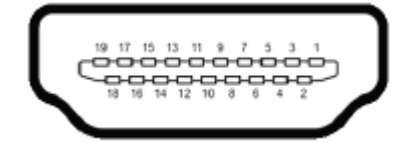

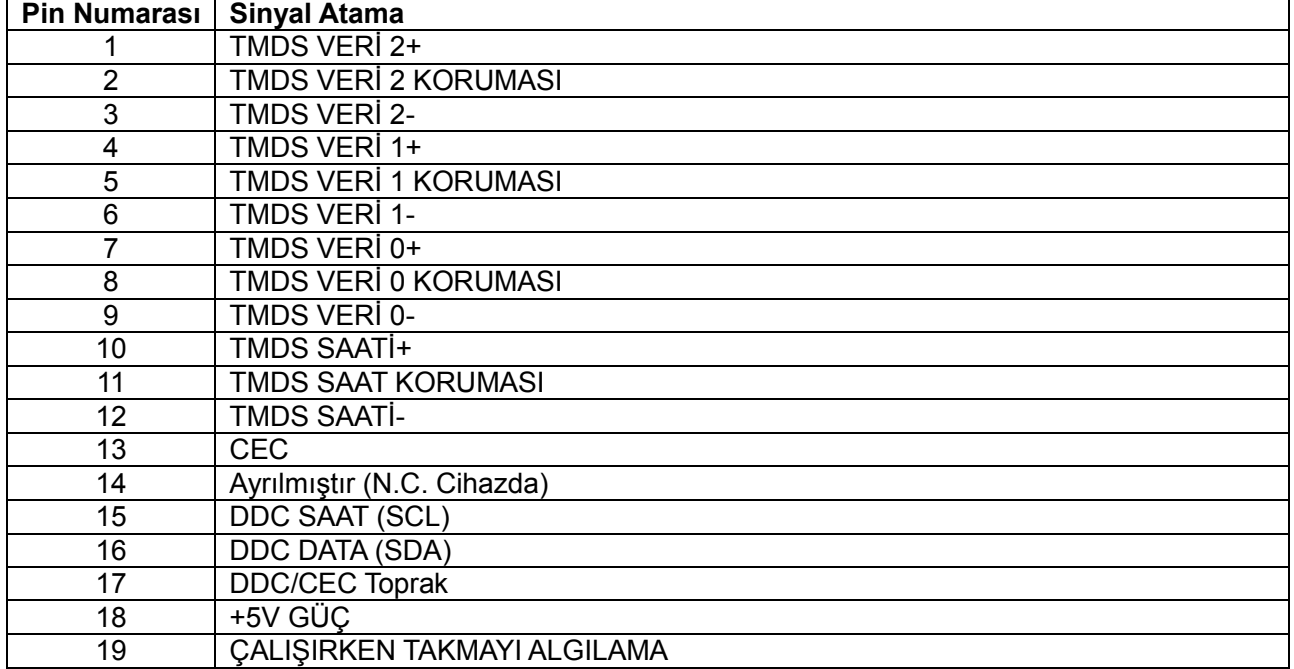